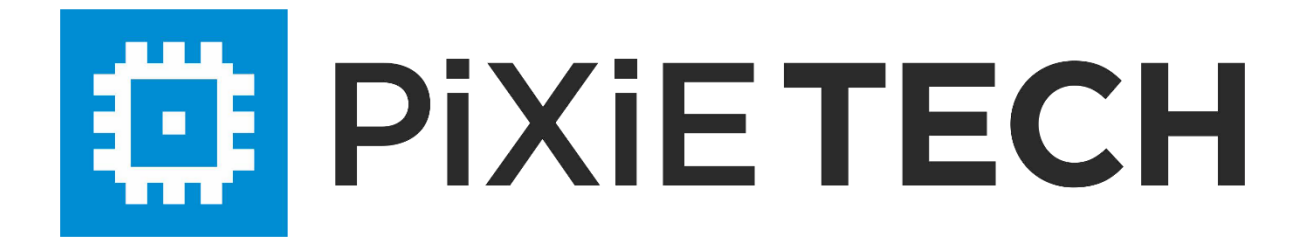

# Руководство по веб-конфигурированию коммутаторов PIXIETECH

S2755 S2780G S2790G S2795G

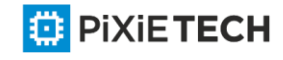

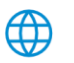

Руководство по веб-конфигурированию коммутаторов PIXIETECH S2755 S2780G S2790G S2795G

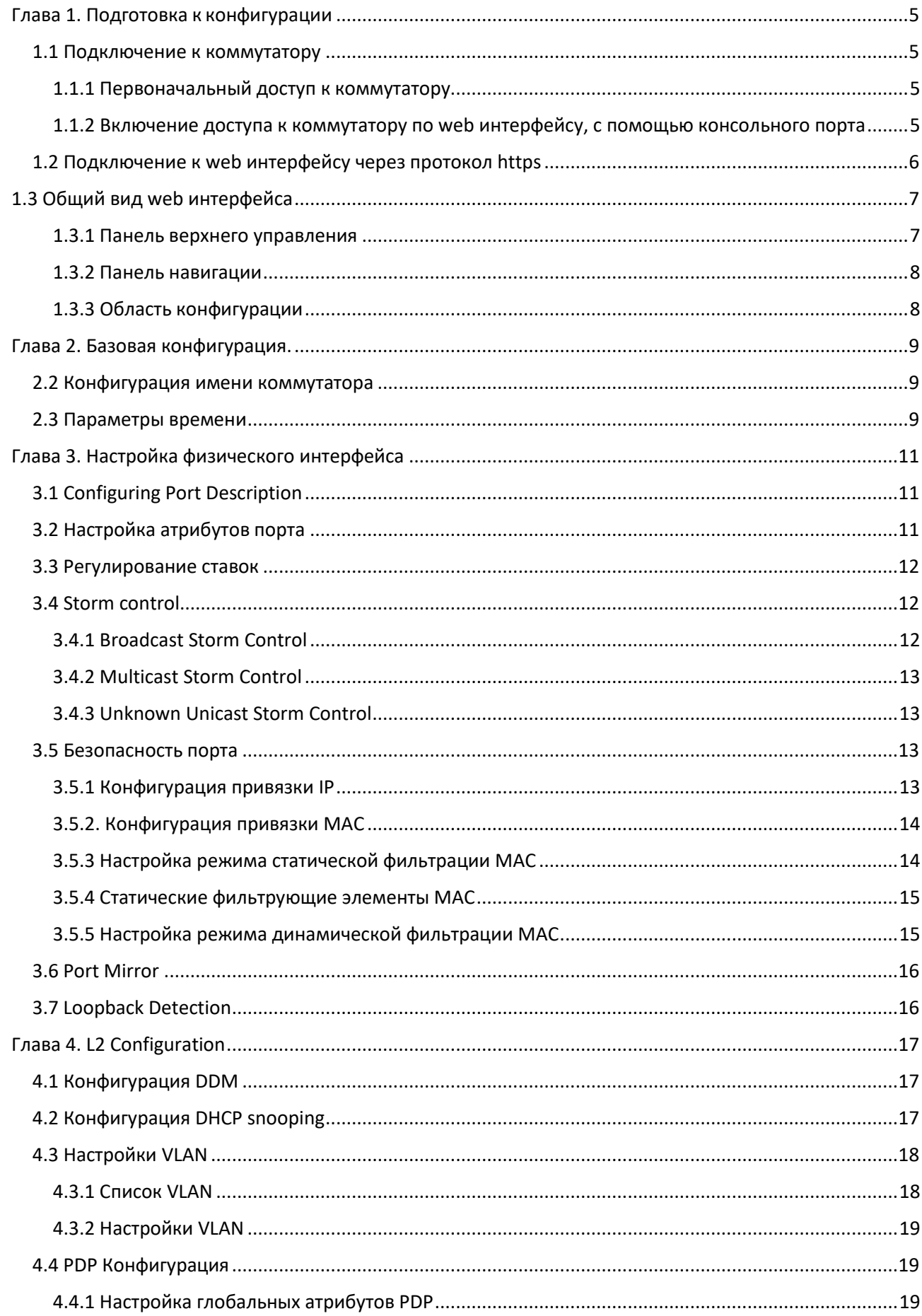

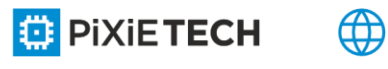

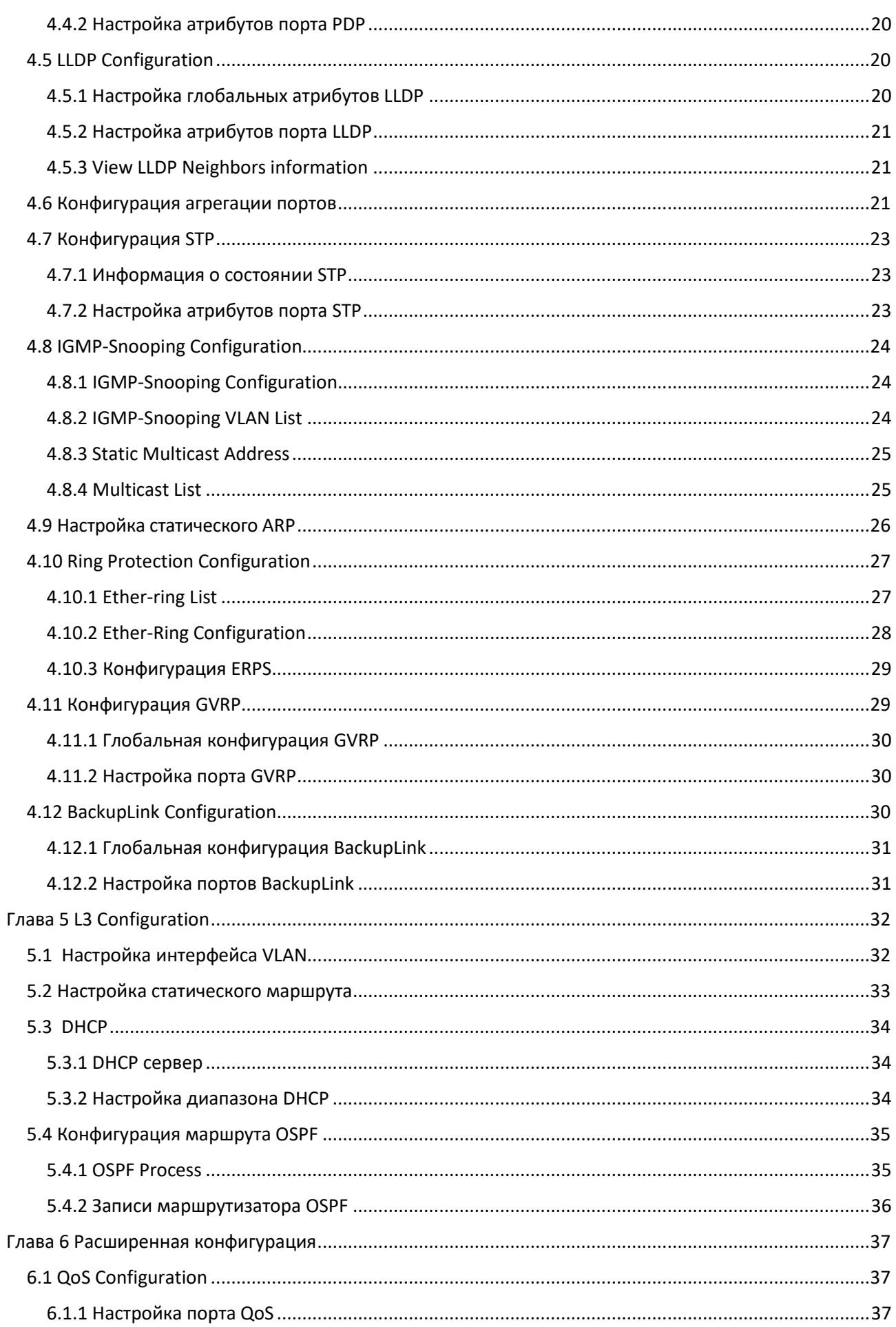

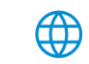

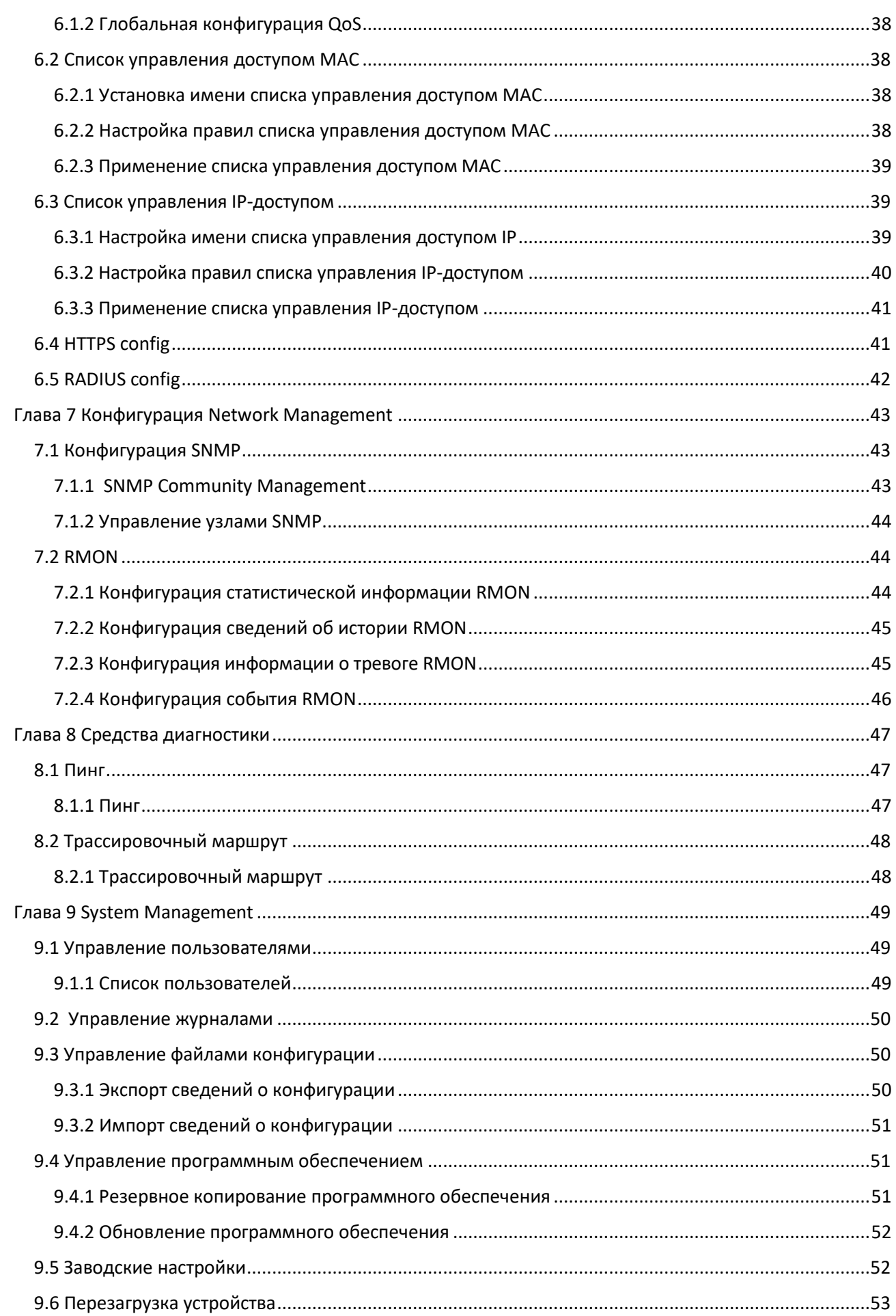

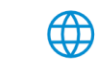

# <span id="page-4-0"></span>**Глава 1. Подготовка к конфигурации**

# <span id="page-4-1"></span>*1.1 Подключение к коммутатору*

Для подключения к коммутатору через веб-интерфейс убедитесь, что используемый браузер соответствует следующим требованиям:

- **HTML версии 4.0**
- HTTP версии 1.1
- JavaScriptTM версии 1.5

Более того, убедитесь, что программное обеспечение (ПО) на коммутаторе, поддерживает вебдоступ, и ваш компьютер уже подключился к сети, в которой находится коммутатор.

# <span id="page-4-2"></span>*1.1.1 Первоначальный доступ к коммутатору*

Когда коммутатор используется первоначально, вы можете использовать веб-доступ без каких-либо дополнительных настроек:

1. В настройках сетевого адаптера на компьютере установите любой IP-адрес и маску подсети из диапазона **192.168.0.2 - 192.168.255.254** и **255.255.0.0** соответственно.

2. Откройте браузер и введите 192.168.0.1 (адрес управления по умолчанию) в адресной строке.

3. Если используется браузер Internet Explorer, вы можете увидеть диалоговое окно на рисунке1. Имя пользователя и пароль чувствительны к регистру

4. После успешной аутентификации системная информация о коммутаторе появится в браузере IE.

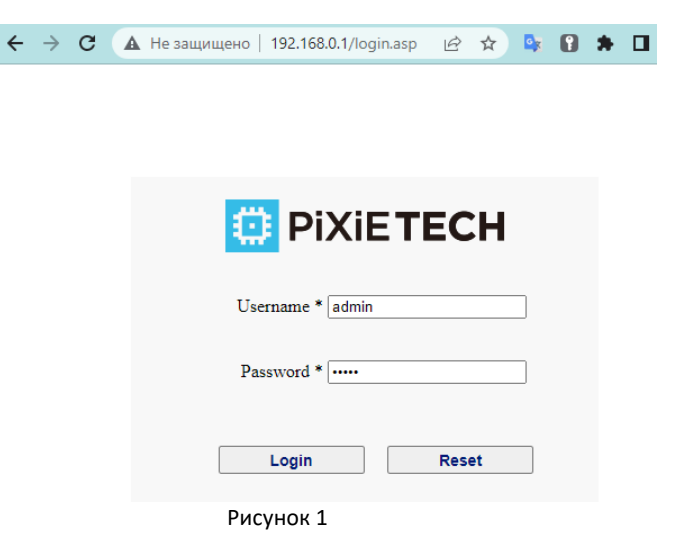

<span id="page-4-3"></span>*1.1.2 Включение доступа к коммутатору по web интерфейсу, с помощью консольного порта*

Если ваш коммутатор не подключается через web интерфейс, тогда необходимо воспользоваться консольным кабелем. Для этого выполните следующие шаги:

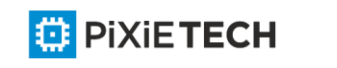

1.Подключите консольный кабель в консольный порт коммутатора, и с помощью "putty" подключитесь коммутатору выбрав COM порт.

2.Авторизируйтесь и войдите в конфигурационный режим "Switch\_config#"

3.Если ip адрес управления коммутатора не настроен, создайте интерфейс VLAN и настройте IP-адрес:

"interface vlan1#" - вход в интерфейс vlan

"ip address 192.168.0.1 255.255.255.0" - назначение ip адреса интерфейсу vlan1

4. Введите команду "ip http server" в глобальном режиме после этого веб-служба запуститься.

5. Введите username "user" password 7 "password", чтобы установить имя пользователя и пароль коммутатора.

6. Введите "write" для сохранения текущей конфигурации

После выполнения вышеуказанных действий можно ввести адрес коммутатора в веб-браузере для доступа к коммутатору

### <span id="page-5-0"></span>*1.2 Подключение к web интерфейсу через протокол https*

Данные между веб-браузером и коммутатором не будут зашифрованы, если вы обращаетесь к коммутатору через общий НТТР. Для шифрования этих данных можно использовать HTTPS, основанные на уровне безопасных сокетов, для доступа к коммутатору.

Для этого необходимо выполнить следующие действия:

- 1. Подключите консольный кабель в консольный порт коммутатора, и с помощью "putty" подключитесь коммутатору выбрав COM порт.
- 2. Авторизуйтесь и войдите в конфигурационный режим "Switch\_config#"
- 3. Если ip адрес управления коммутатора не настроен, создайте интерфейс VLAN и настройте IPадрес:

"interface vlan1#" - вход в интерфейс vlan

"ip address 192.168.0.1 255.255.255.0" - назначение ip адреса интерфейсу vlan1

- 4. Введите команду "ip http server" в глобальном режиме после этого веб-служба запуститься.
- 5. Введите username "user" password 7 "password", чтобы установить имя пользователя и пароль коммутатора. Запустите **ip http ssl-access enable**, чтобы включить безопасный доступ связи коммутатора.
- 6. Не запускайте **ip http http-access enable**, чтобы запретить доступ к коммутатору через небезопасные ссылки.
- 7. Введите запись для сохранения текущей конфигурации в файл конфигурации.
- 8. Откройте веб-браузер на компьютере, который подключает коммутатор, введите [https://192.168.0.1](https://192.168.0.1/) в адресной строке (192.168.0.1 означает IP адрес управления коммутатором) и нажмите клавишу **Enter**. После этого коммутатор может получить доступ через безопасные ссылки.

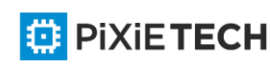

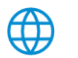

# <span id="page-6-0"></span>*1.3 Общий вид web интерфейса*

Веб-страница появляется после входа в систему, как показано на рисунке 2:

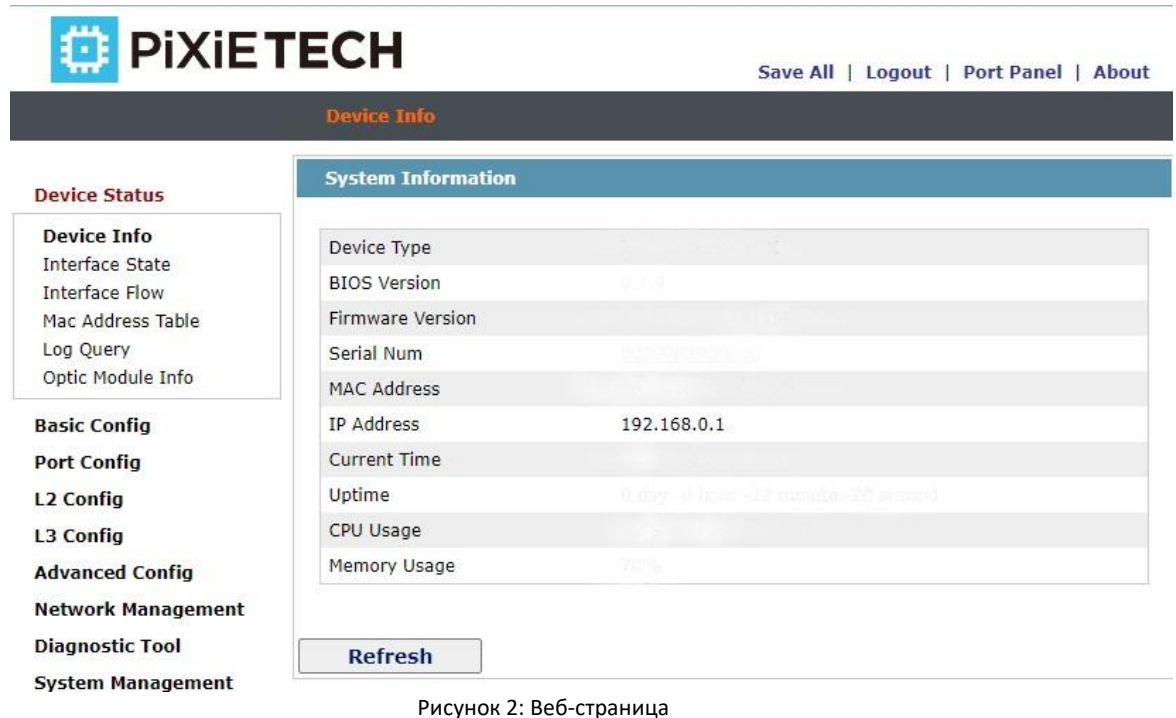

Вся домашняя страница состоит из верхней панели управления, панели навигации, области конфигурации и нижней панели управления.

#### *1.3.1 Панель верхнего управления*

<span id="page-6-1"></span>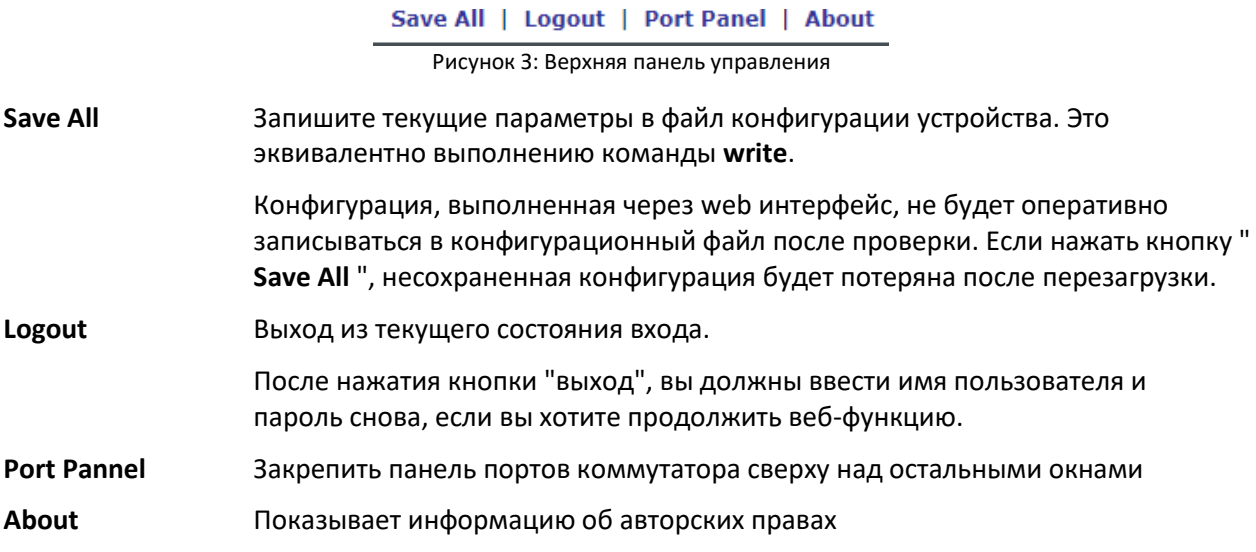

После настройки устройства результат предыдущего шага появится в левой части верхней панели управления. Если произошла ошибка, проверьте конфигурацию и повторите ее позже.

**ED** PIXIETECH

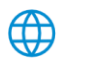

# <span id="page-7-0"></span>*1.3.2 Панель навигации*

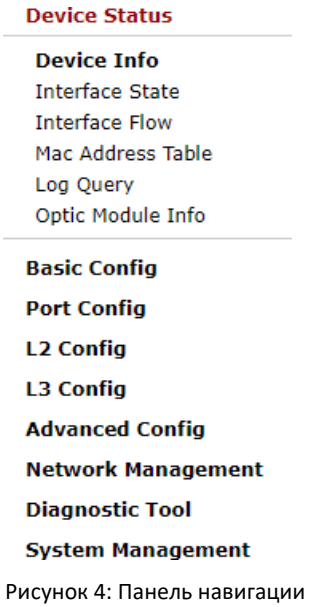

Содержимое навигационной панели отображается в виде списка и классифицируется по типам. По умолчанию список находится в разделе "Runtime Info". Если требуется настроить определенный элемент, щелкните имя группы, а затем подпункт. Например, чтобы просмотреть поток текущего порта, необходимо нажать кнопку "Interface State" и "Interface Flow".

#### Примечание:

Ограниченный пользователь может просматривать только состояние устройства и не может изменить конфигурацию устройства. Если войти в web интерфейс с ограниченными правами пользователя, появится только "Interface State".

# <span id="page-7-1"></span>*1.3.3 Область конфигурации*

Область конфигурации показывает содержимое, выбранное в области навигации. Область конфигурации всегда содержит одну или несколько кнопок, и их функции перечислены в следующей таблице:

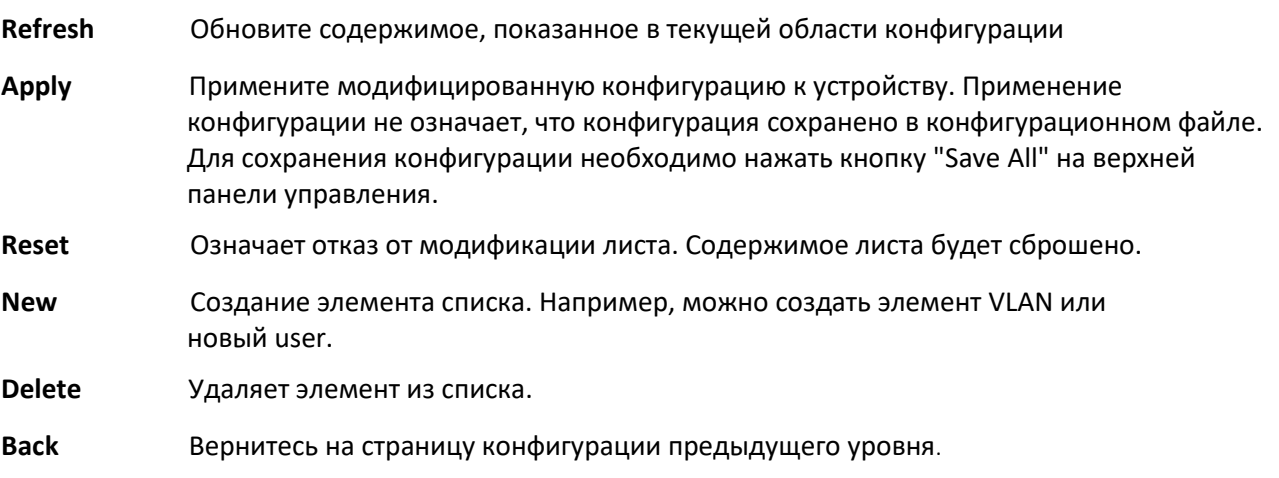

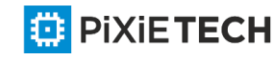

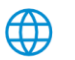

# <span id="page-8-0"></span>**Глава 2. Базовая конфигурация.**

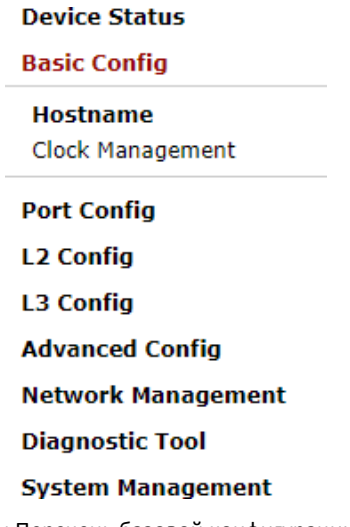

Рисунок 1: Перечень базовой конфигурации

#### <span id="page-8-1"></span>*2.2 Конфигурация имени коммутатора*

Если нажать кнопку **Basic Config** -> **Hostname Config** в панели навигации, появится страница **Hostname Configuration**, как показано на рисунке 3.

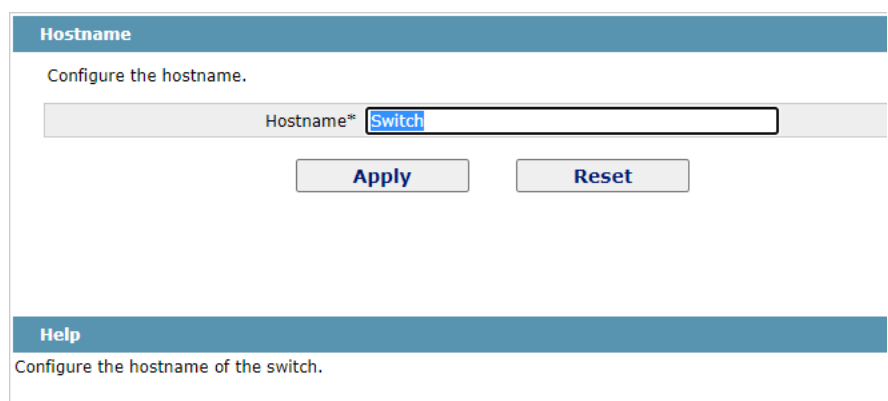

Рисунок З: Конфигурация имени коммутатора

Имя хоста будет отображаться в диалоговом окне входа.

По умолчанию коммутатор называется "**Switch**". Вы можете ввести новое имя хоста в текстовом поле, показанном на рисунке З, а затем нажать кнопку " **Apply**".

#### <span id="page-8-2"></span>*2.3 Параметры времени*

Если нажать **Basic Config -> Clock Management**, появится страница **Clock Management**.

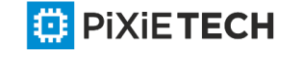

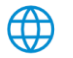

#### 10 | Базовая конфигурация

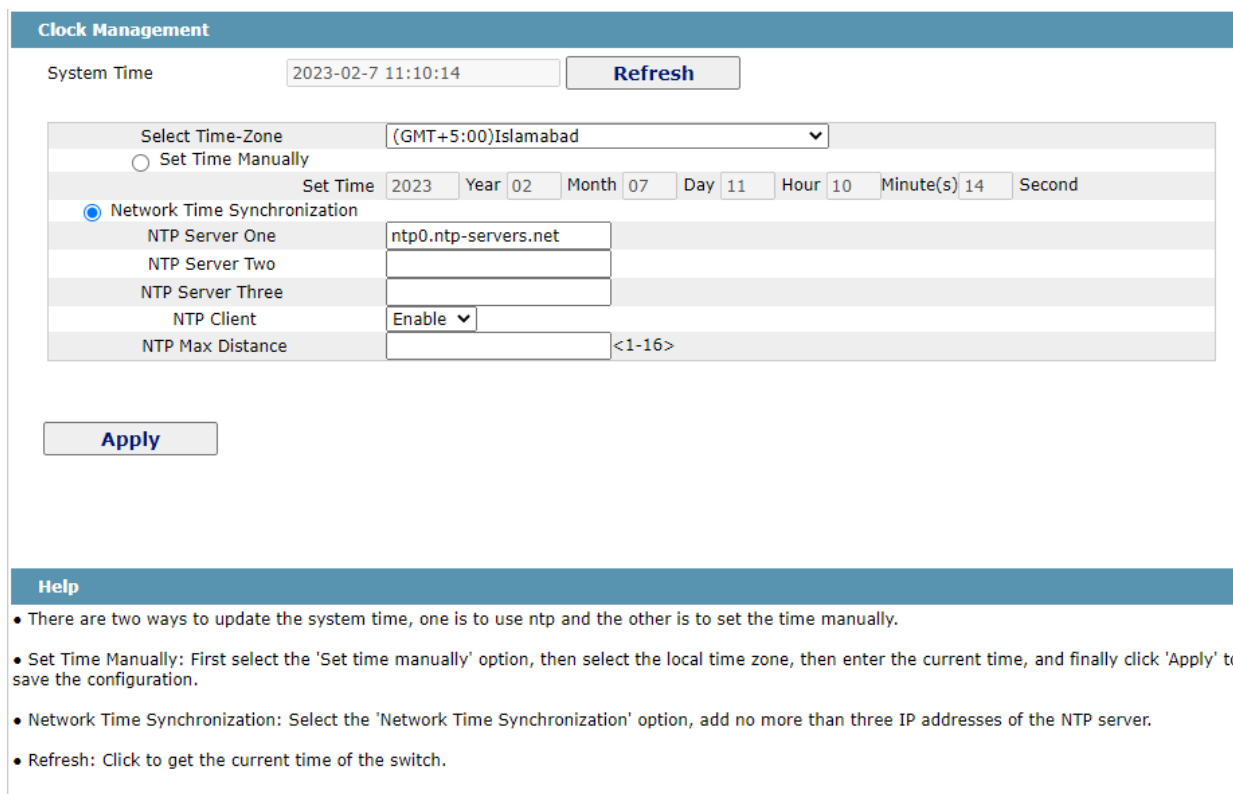

Рисунок 4 Управление часами

Чтобы обновить часы отображаемого устройства, нажмите кнопку "Refresh".

В выпадающем списке "Select Time-Zone" выберите часовой пояс, в котором находится устройство. Когда вы выбираете "Set Time Manually", вы можете установить время устройства вручную. Когда вы выбираете "Network Time Synchronization" вы можете назначить три сервера времени (NTP) для устройства и установить интервал синхронизации времени.

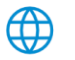

# <span id="page-10-0"></span>**Глава 3. Настройка физического интерфейса**

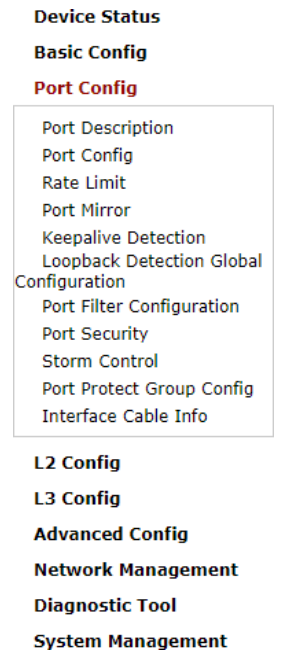

Рисунок 1: Список конфигурации физических портов

# <span id="page-10-1"></span>*3.1 Configuring Port Description*

Если нажать кнопку **Physical port config -> Port description Config** в панели навигации, откроется диалоговое окно **Port description Configuration** как показано на рисунке 2.

| <b>Port Description</b> |                |                  |                         |          |      |
|-------------------------|----------------|------------------|-------------------------|----------|------|
|                         | <b>Filters</b> | Port Type: All v | Slot Num: All v         | Name(s): | Help |
| Port                    |                |                  | <b>Port Description</b> |          |      |
| g0/1                    |                |                  |                         |          |      |
| g0/2                    |                |                  |                         |          |      |
| g0/3                    |                |                  |                         |          |      |
| g0/4                    |                |                  |                         |          |      |
| g0/5                    |                |                  |                         |          |      |
| g0/6                    |                |                  |                         |          |      |
| g0/7                    |                |                  |                         |          |      |
| g0/8                    |                |                  |                         |          |      |
| g0/9                    |                |                  |                         |          |      |
| g0/10                   |                |                  |                         |          |      |
| g0/11                   |                |                  |                         |          |      |

Рисунок 2: Port description configuration

На этой странице можно изменить описание порта и ввести до 120 символов. Описание порта VLAN не может быть задано в настоящее время.

# <span id="page-10-2"></span>*3.2 Настройка атрибутов порта*

Если щелкнуть **Physical port config -> Port attribute Config** в панели навигации, откроется диалоговое окно и появится страница **Port Attribute Configuration**, как показано на рисунке З.

| <b>Port configure</b> |               |                |              |                         |               |              |                     |              |               |              |                   |              |
|-----------------------|---------------|----------------|--------------|-------------------------|---------------|--------------|---------------------|--------------|---------------|--------------|-------------------|--------------|
|                       |               | <b>Filters</b> |              | Port Type:   All $\vee$ |               |              | Slot Num: All v     | Name(s):     |               |              | Help              |              |
| Port                  | <b>Status</b> |                | <b>Speed</b> |                         | <b>Duplex</b> |              | <b>Flow Control</b> |              | <b>Medium</b> |              | <b>Fiber Auto</b> |              |
| g0/1                  | Enable        | $\checkmark$   | Auto         | $\checkmark$            | Auto          | $\checkmark$ | Off                 | $\checkmark$ | Auto          | $\checkmark$ | Off               | $\checkmark$ |
| g0/2                  | Enable        | $\check{~}$    | Auto         | $\checkmark$            | Auto          | $\checkmark$ | Off                 | $\checkmark$ | Auto          | $\checkmark$ | Off               | $\checkmark$ |
| g0/3                  | Enable        | $\check{ }$    | Auto         | $\checkmark$            | Auto          | $\checkmark$ | Off                 | $\checkmark$ | Auto          | $\checkmark$ | Off               | $\checkmark$ |
| g0/4                  | Enable        | $\check{~}$    | Auto         | $\checkmark$            | Auto          | $\check{ }$  | Off                 | $\check{ }$  | Auto          | $\checkmark$ | Off               | $\checkmark$ |
| g0/5                  | Enable        | $\checkmark$   | Auto         | $\check{ }$             | Auto          | $\check{ }$  | Off                 | $\check{ }$  | Auto          | $\checkmark$ | Off               | $\checkmark$ |

Рисунок З Настройка атрибутов порта

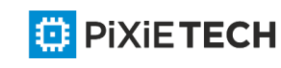

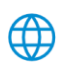

На этой странице вы можете изменить состояние включения/выключения, скорость, дуплексный режим, состояние управления потоком и средний тип порта.

Примечание:

1. Веб-страница не поддерживает скоростной и дуплексный режим порта fast-Ethernet.

2. После изменения скорости или дуплексного режима порта состояние связи порта может быть изменено, а сетевое соединение может быть нарушено.

#### <span id="page-11-0"></span>*3.3 Регулирование ставок*

Если нажать кнопку **Physical port Config -> Port rate-limit Config** в панели навигации, откроется диалоговое окно. На рисунке 4 показана страница **Port rate limit.**

| <b>Rate Limit</b> |                       |                           |                      |               |                           |                        |                   |               |
|-------------------|-----------------------|---------------------------|----------------------|---------------|---------------------------|------------------------|-------------------|---------------|
|                   | <b>Filters</b>        |                           | Port Type:   All v   |               | Slot Num: $\ $ All $\vee$ | Name(s):               | Help              |               |
| Port              | <b>Receive Status</b> | <b>Receive Speed Unit</b> | <b>Receive Speed</b> |               | <b>Send Status</b>        | <b>Send Speed Unit</b> | <b>Send Speed</b> |               |
| g0/1              | Enable $\vee$         | 64kbps $\vee$             | 1024                 | $(1 - 16383)$ | Enable $\sim$             | Percent $\vee$         | 10                | $(1-100)$     |
| q0/2              | Disable $\vee$        | 64kbps $\vee$             |                      | $(1 - 16383)$ | Disable $\vee$            | 64kbps $\vee$          |                   | $(1 - 15625)$ |
| g0/3              | Disable $\sim$        | 64kbps $\vee$             |                      | $(1 - 16383)$ | Disable $\vee$            | 64kbps $\times$        |                   | $(1 - 15625)$ |
| g0/4              | Disable $\vee$        | 64kbps $\times$           |                      | $(1 - 16383)$ | Disable $\vee$            | 64kbps $\times$        |                   | $(1 - 15625)$ |
| g0/5              | Disable $\vee$        | 64kbps $\vee$             |                      | $(1 - 16383)$ | Disable $\vee$            | 64kbps $\times$        |                   | $(1 - 15625)$ |
| g0/6              | Disable $\vee$        | 64kbps $\vee$             |                      | $(1 - 16383)$ | Disable $\sim$            | 64kbps $\vee$          |                   | $(1 - 15625)$ |
| q0/7              | Disable $\vee$        | 64kbps $\times$           |                      | $(1 - 16383)$ | Disable $\vee$            | 64kbps $\times$        |                   | $(1 - 15625)$ |
| g0/8              | Disable $\vee$        | 64kbps $\vee$             |                      | $(1 - 16383)$ | Disable $\vee$            | 64kbps $\vee$          |                   | $(1 - 15625)$ |
| g0/9              | Disable $\vee$        | 64kbps $\times$           |                      | $(1 - 16383)$ | Disable $\vee$            | $64kbps \vee$          |                   | $(1 - 15625)$ |
| g0/10             | Disable $\vee$        | 64kbps $\vee$             |                      | $(1 - 16383)$ | Disable $\sim$            | 64kbps $\vee$          |                   | $(1 - 15625)$ |
| q0/11             | Disable $\vee$        | 64kbps $\vee$             |                      | $(1 - 16383)$ | Disable $\vee$            | 64kbps $\times$        |                   | $(1-15625)$   |
| g0/12             | Disable $\vee$        | 64kbps $\times$           |                      | $(1-16383)$   | Disable $\sim$            | 64kbps $\vee$          |                   | $(1 - 15625)$ |

Рисунок 4: Ограничение исходящего/входящего трафика

На этой странице можно задать скорость приема и скорость передачи порта. По умолчанию все порты не имеют ограничения скорости.

# <span id="page-11-1"></span>*3.4 Storm control*

В панели навигации щелкните **Physical port Config -> Storm control**. Затем система вводит страницу, на которой можно настроить Storm control для многоадресной/многоадресной/неизвестной одноадресной рассылки.

#### <span id="page-11-2"></span>*3.4.1 Broadcast Storm Control*

|      | <b>Broadcast-storm control configuration</b> |                  |                                                                                                    |                  |
|------|----------------------------------------------|------------------|----------------------------------------------------------------------------------------------------|------------------|
|      | <b>Filters</b>                               | Port Type: All v | Slot Num: All v                                                                                                    | Name(s):<br>Help |
| Port | <b>Status</b>                                | <b>Threshold</b> |                                                                                                    |                  |
| g0/1 | Enable<br>$\checkmark$                       | 1024             | $(1 - 16384)$ 64Kbps                                                                                                   |                  |
| g0/2 | Disable $\vee$                               |                  | (1-16384) 64Kbps                                                                                                    |                  |
| g0/3 | Disable $\vee$                               |                  | (1-16384) 64Kbps                                                                                                    |                  |
| g0/4 | Disable $\vee$                               |                  | $(1 - 16384)$ 64Kbps                                                                                                   |                  |
|      |                                              | $-$              | the contract of the contract of the contract of the contract of the contract of the contract of the contract of<br>_ _ |                  |

Рисунок 5 Broadcast storm control

С помощью выпадающих полей в столбце **Status** можно решить, включать ли broadcast storm control в порту. В столбце **Threshold** можно ввести порог broadcast пакетов. За порогом указан правовой пороговый диапазон для каждого порта.

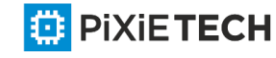

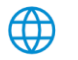

### <span id="page-12-0"></span>*3.4.2 Multicast Storm Control*

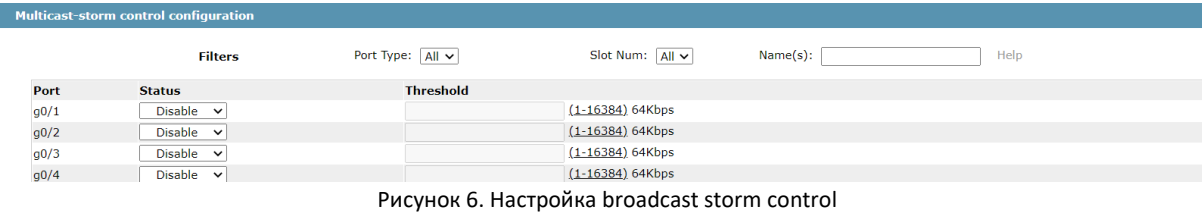

С помощью выпадающих полей в столбце **Status** можно решить, включать ли multicast storm control в порту. В столбце **Threshold** можно ввести порог multicast пакетов. За порогом указан правовой пороговый диапазон для каждого порта.

#### <span id="page-12-1"></span>*3.4.3 Unknown Unicast Storm Control*

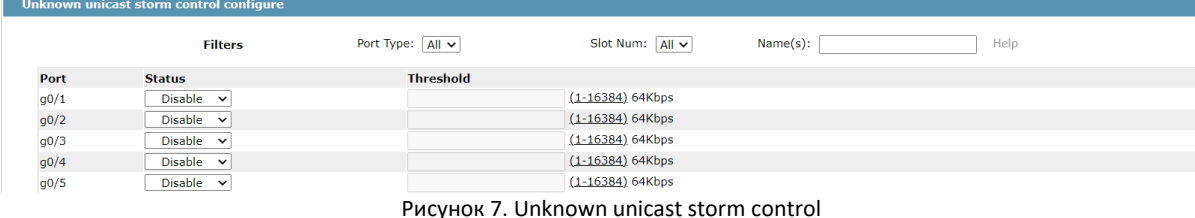

Через " state" список портов управления раскрывающимся окном позволяет определить, будет ли unicast storm control. В столбце **Threshold** можно ввести порог broadcast пакетов. За порогом указан правовой пороговый диапазон для каждого порта.

### <span id="page-12-2"></span>*3.5 Безопасность порта*

#### <span id="page-12-3"></span>*3.5.1 Конфигурация привязки IP*

При нажатии кнопки **Physical port Config -> Port Security -> IP bind** в панели навигации, как показано на рисунке 8, появится страница **Configure the IP-Binding Info.**

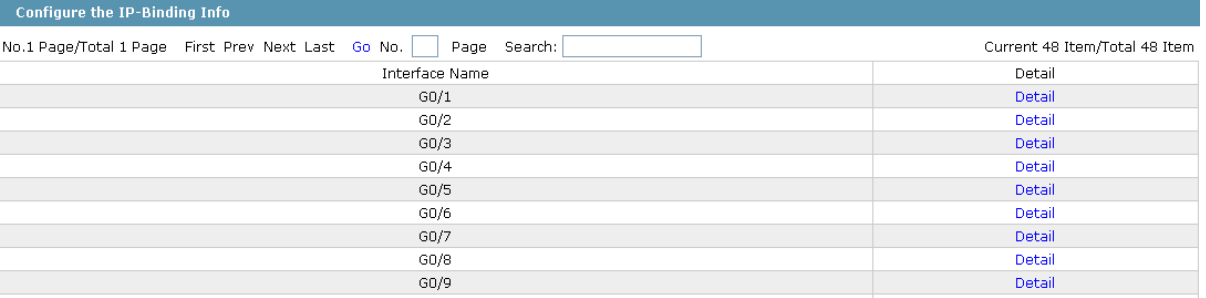

Рисунок 8 Конфигурация привязки IP

Щелкните **Detail**, а затем вы можете связать исходный IP-адрес для каждого физического порта. Таким образом, IP-адрес, который разрешается посещать порт, будет ограничен.

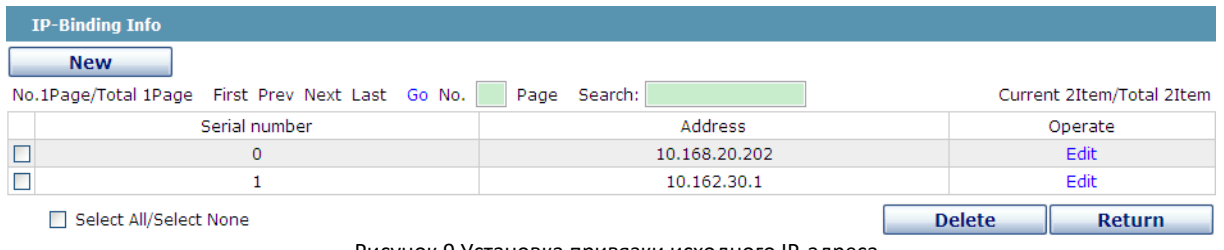

Рисунок 9 Установка привязки исходного IP-адреса

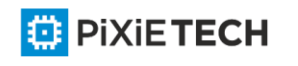

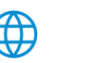

#### <span id="page-13-0"></span>*3.5.2. Конфигурация привязки МАС*

Если нажать **Physical port Config -> Port Security -> MAC bind** в панели навигации, появится **Configure the MAC-Binding Info** , как показано на рисунке 10.

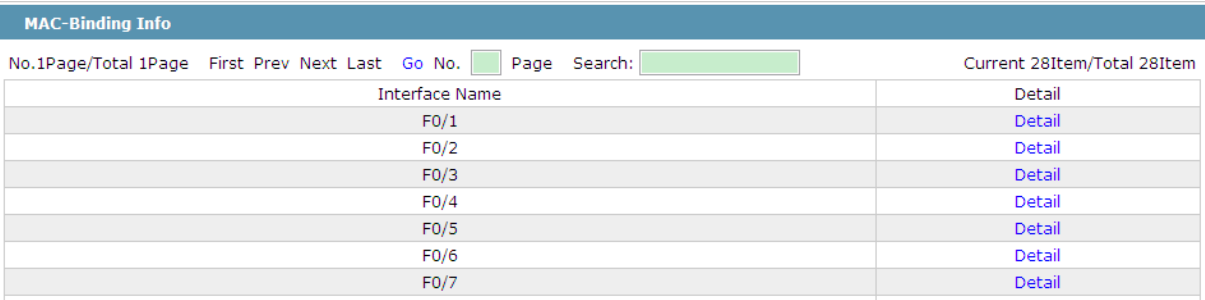

Рисунок 10 Конфигурация привязки МАС

Щелкните **Detail**, а затем можно выполнить привязку исходного МАС-адреса для каждого физического порта. Таким образом, МАС-адрес, который разрешается посещать порт, будет ограничен.

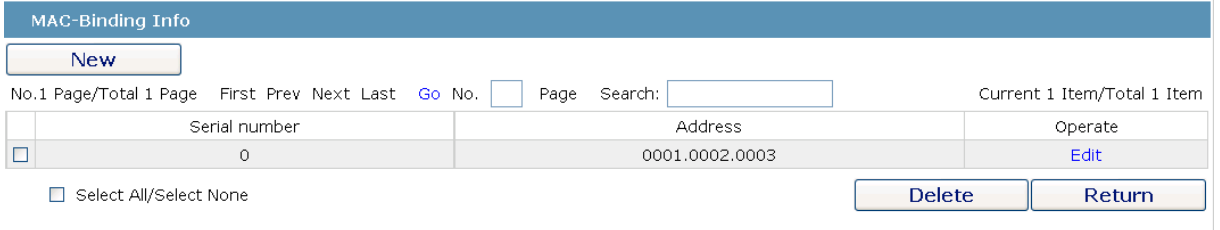

Рисунок 11 Установка привязки исходного МАС-адреса

### <span id="page-13-1"></span>*3.5.3 Настройка режима статической фильтрации МАС*

Если щелкнуть **Physical port Config -> Port Security -> Static MAC filtration mode** в панели навигации, появится страница Настроить статический режим фильтрации MAC, как показано на рисунке 12.

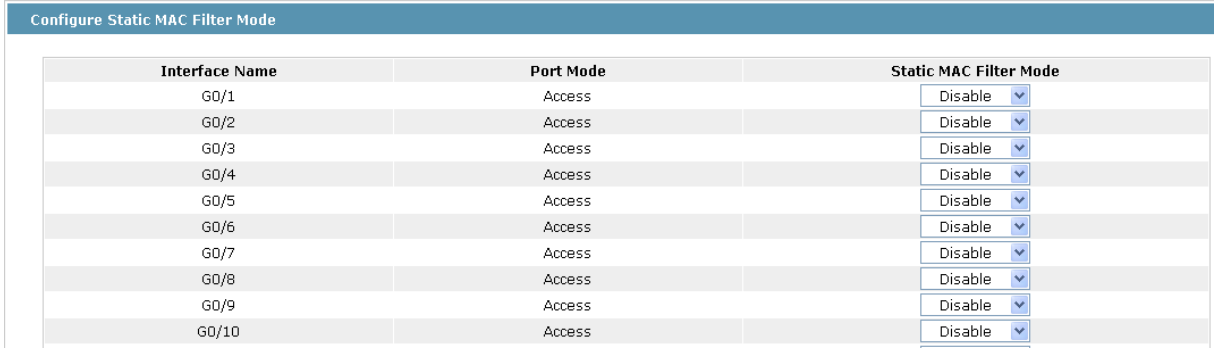

Рисунок 12: Настройка режима статической фильтрации МАС

На этой странице вы можете установить статический режим фильтрации МАС. По умолчанию режим статической фильтрации МАС отключен. Статический режим фильтрации МАС не может быть установлен на порту, который находится в режиме Trunk.

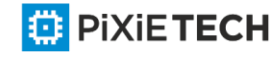

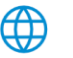

### <span id="page-14-0"></span>*3.5.4 Статические фильтрующие элементы МАС*

Если щелкнуть **Physical port Config -> Port security -> Static MAC filtration entries** в панели навигации, появится страница **Setting the static MAC filtration entries.**

| <b>Configure Static MAC Filter</b>                                  |                               |
|---------------------------------------------------------------------|-------------------------------|
| No.1 Page/Total 1 Page First Prev Next Last Go No.     Page Search: | Current 48 Item/Total 48 Item |
| Interface Name                                                      | Detail                        |
| G0/1                                                                | Detail                        |
| G0/2                                                                | Detail                        |
| G0/3                                                                | Detail                        |
| G0/4                                                                | Detail                        |
| G0/5                                                                | Detail                        |
| G0/6                                                                | Detail                        |

Рисунок 13: Статический список фильтрующих элементов MAC

При нажатии кнопки **Detail**, можно выполнить привязку исходного МАС-адреса для каждого физического порта. Согласно настроенному статическому режиму фильтрации МАС, МАС-адрес порта может быть ограничен, разрешен или запрещен для посещения.

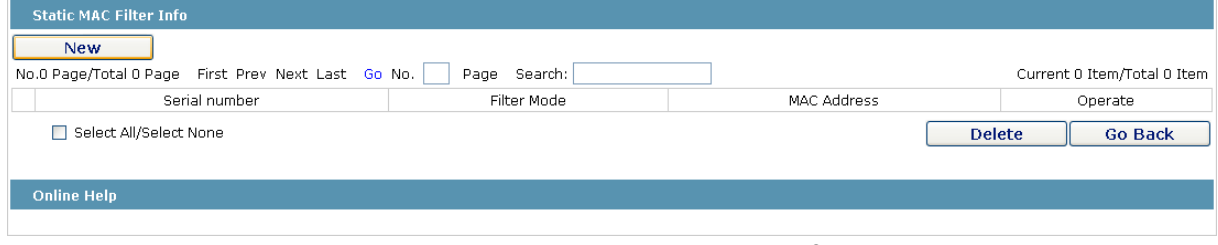

Рисунок 14: Установка статических MAC

### <span id="page-14-1"></span>*3.5.5 Настройка режима динамической фильтрации МАС*

Если щелкнуть **Physical port Config -> Port Security -> Dynamic MAC filtration mode** в панели навигации, появится страница **Configure the dynamic MAC filtration mode**, как показано на рисунке 15.

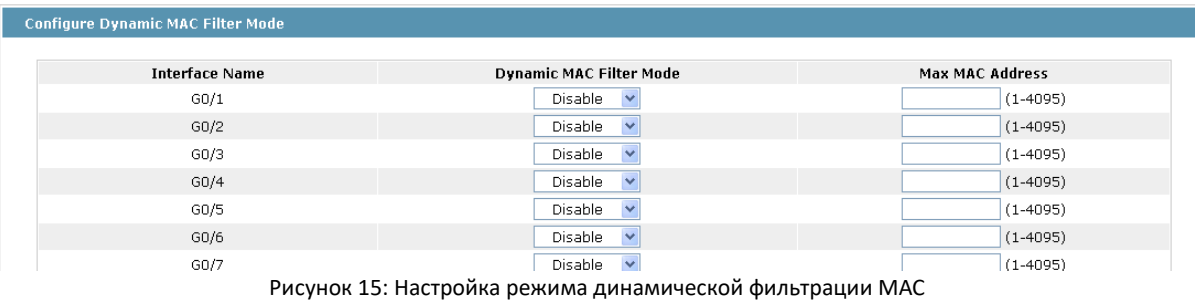

На этой странице вы можете установить режим динамической фильтрации МАС и допустимое максимальное количество адресов. Режим динамической фильтрации МАС по умолчанию отключен, а максимальное число адресов - 1.

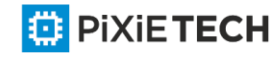

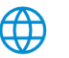

# <span id="page-15-0"></span>*3.6 Port Mirror*

Если щелкнуть **Physical port Config -> Port Mirror** в панели навигации, появится страница **Port Mirror Config**, как показано на рисунке 16.

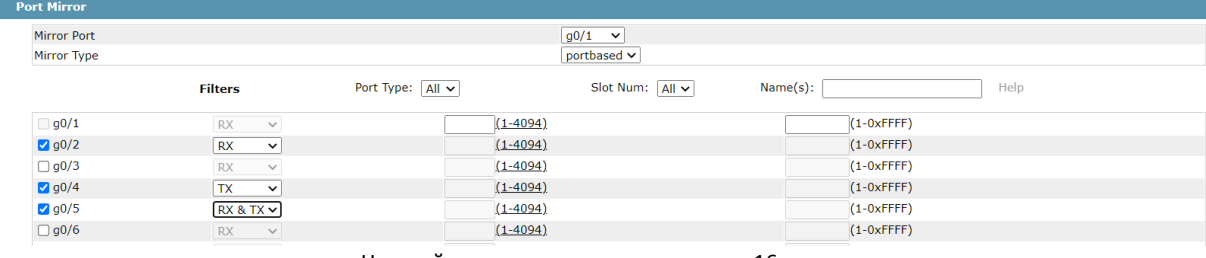

Настройка зеркалирования портов на 16 портов

Щелкните выпадающий список на правой стороне "Mirror Port" и выберите порт, который будет конечным портом зеркала.

Установите флажок и выберите исходный порт зеркала, то есть зеркальный порт.

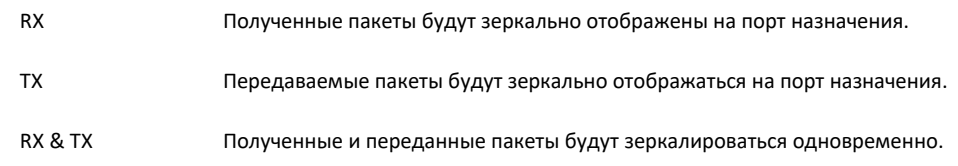

# <span id="page-15-1"></span>*3.7 Loopback Detection*

Если нажать кнопку **Physical port Config -> Port loopback detection** в панели навигации, откроется диалоговое окно. Как показано на рисунке 19, отображается **Setting the port loopback detection**

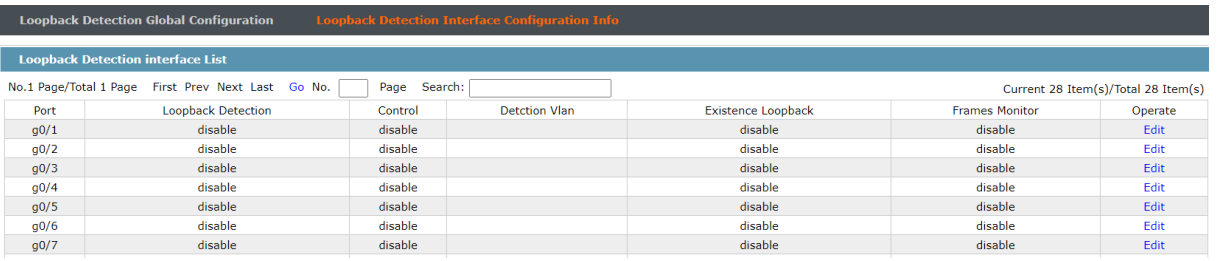

Рисунок 19: Обнаружение петли по левому борту

Нажмите кнопку **Edit**, чтобы изменить соответствующие значения обнаружения обратной связи портов.

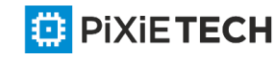

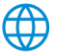

# <span id="page-16-0"></span>**Глава 4. L2 Configuration**

| L2 Config                   |
|-----------------------------|
| <b>GVRP Config</b>          |
| <b>STP Config</b>           |
| Basic ARP                   |
| VLAN Confia                 |
| <b>IGMP Snooping</b>        |
| <b>Static Mac Binding</b>   |
| LLDP Config                 |
| DDM Config                  |
| Port Channel                |
| Ring Protection             |
| Multiple Ring Protection    |
| <b>BackupLink Config</b>    |
| <b>DHCP Snooping Config</b> |
| MTU Config                  |
| PDP Config                  |
| IPv6 MLD-Snooping           |
|                             |

Рисунок 1: Список конфигурации второго уровня

# <span id="page-16-1"></span>*4.1 Конфигурация DDM*

Если щелкнуть **L2 Config -> DDM Config** в панели навигации, появится страница **DDM configuration**, как показано на рисунке 2.

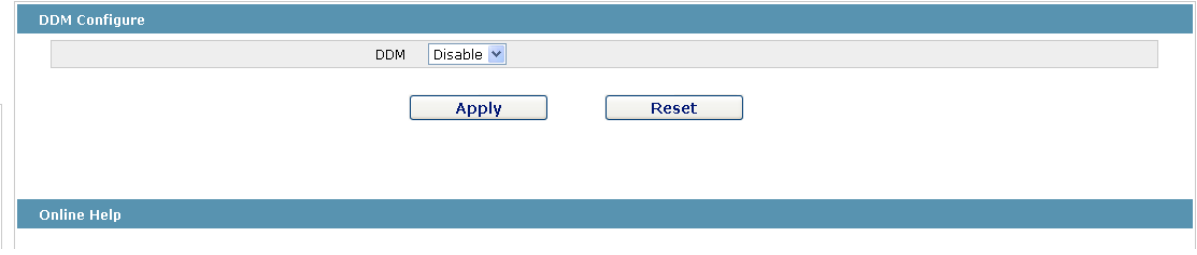

Рисунок 2: Конфигурация DDM

# <span id="page-16-2"></span>*4.2 Конфигурация DHCP snooping*

∰

Если щелкнуть **L2 Config -> DHCP Snooping Config** в панели навигации, появится страница **DHCP Snooping Global configuration**, как показано на рисунке 3.

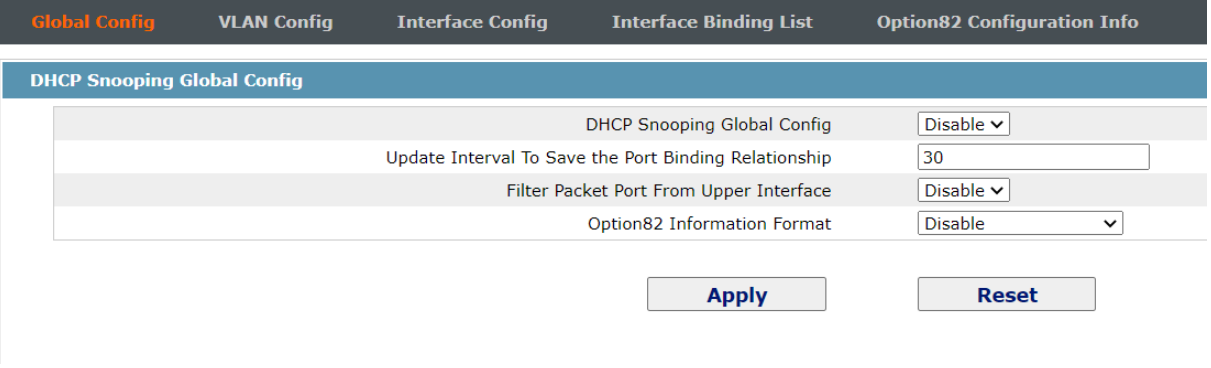

Рисунок 3: Глобальная конфигурация DHCP

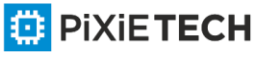

Для настройки портов TRUST перейдите на страницу конфигурации DHCP Snooping Interface, как показано на рисунке 4.

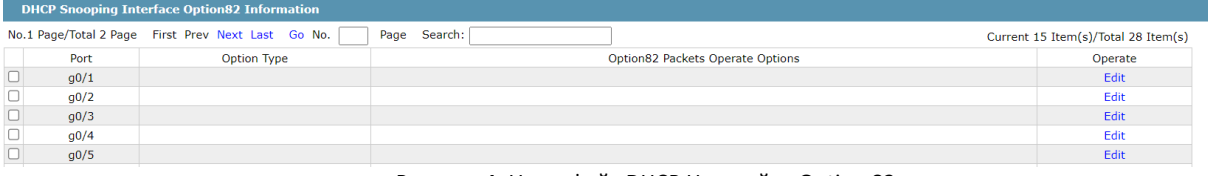

Рисунок 4: Интерфейс DHCP Настройка Option 82

# <span id="page-17-0"></span>*4.3 Настройки VLAN*

### <span id="page-17-1"></span>*4.3.1 Список VLAN*

Если нажать **L2 Config -> VLAN Config** в панели навигации, VLAN Config появляется страница, как показано на рисунке 5.

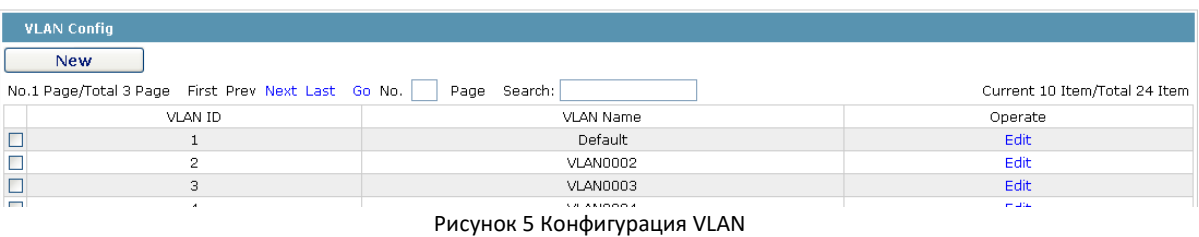

Список VLAN будет отображать элементы VLAN, которые существуют в текущем устройстве в соответствии с порядком возрастания. В случае большого количества элементов, вы можете искать настраиваемый VLAN через кнопки, такие как "Prev", "Next" и "Search".

Вы можете нажать кнопку "New", чтобы создать новый VLAN.

Вы также можете нажать кнопку "Edit" в конце элемента VLAN, чтобы изменить имя VLAN и атрибуты порта в VLAN.

Если вы установите флажок перед VLAN и нажмите кнопку "Delete", выбранный VLAN будет удален.

Примечание:

По умолчанию список VLAN может отображать до 100 элементов VLAN. Если вы хотите настроить больше VLANов через web интерфейс, пожалуйста, войдите в коммутатор через консольный порт и воспользуйтесь утилитой "Putty/telnet", введите глобальный режим конфигурации, а затем запустите команду "**ip http web max-vlan**" для изменения максимального числа VLANs, которые будут отображаться.

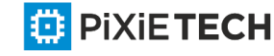

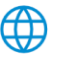

# <span id="page-18-0"></span>*4.3.2 Настройки VLAN*

Если вы нажмете "New" или "Edit" в списке VLAN, появится страница конфигурации VLAN, на которой могут быть созданы новые VLANs или могут быть изменены атрибуты существующего VLAN.

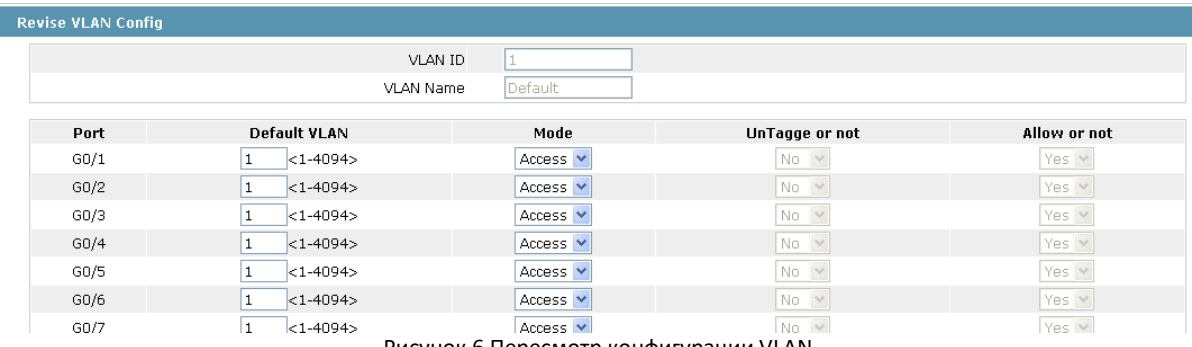

Рисунок 6 Пересмотр конфигурации VLAN

Если вы хотите создать новый VLAN, введите VLAN ID и VLAN имя; имя VLAN может быть неопределенным.

Через список портов, вы можете установить для каждого порта режим по умолчанию VLAN, VLAN (Trunk или Access), ли разрешить вход текущих пакетов VLAN и выполнить отсоединение текущего VLAN, когда порт работает как выход.

Примечание:

Когда порт в режиме Trunk служит в качестве выхода, он по умолчанию освобождает VLAN по умолчанию.

Если вы хотите привязать IP-телефоны к Voice VLAN, добавьте MAC-адрес с маской:

Любой IP-телефон с MAC-адресом начинается с f8a0.xxxxxx.xxxx и будет привязан к Voice Vlan.

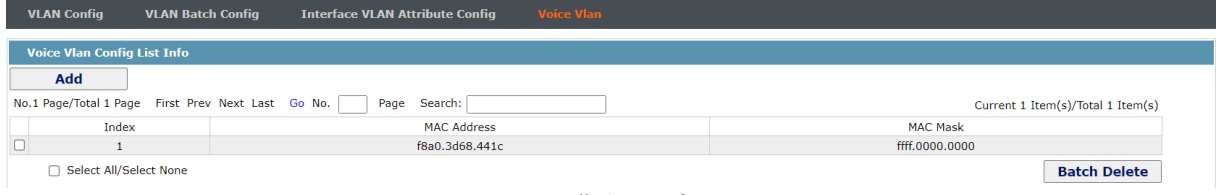

Рисунок 7 Голосовой vlan config

# <span id="page-18-1"></span>*4.4 PDP Конфигурация*

#### <span id="page-18-2"></span>*4.4.1 Настройка глобальных атрибутов PDP*

Если щелкнуть **L2 Config -> PDP Config** в панели навигации, появится страница **Global PDP Config**, как показано на рисунке 8.

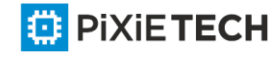

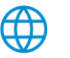

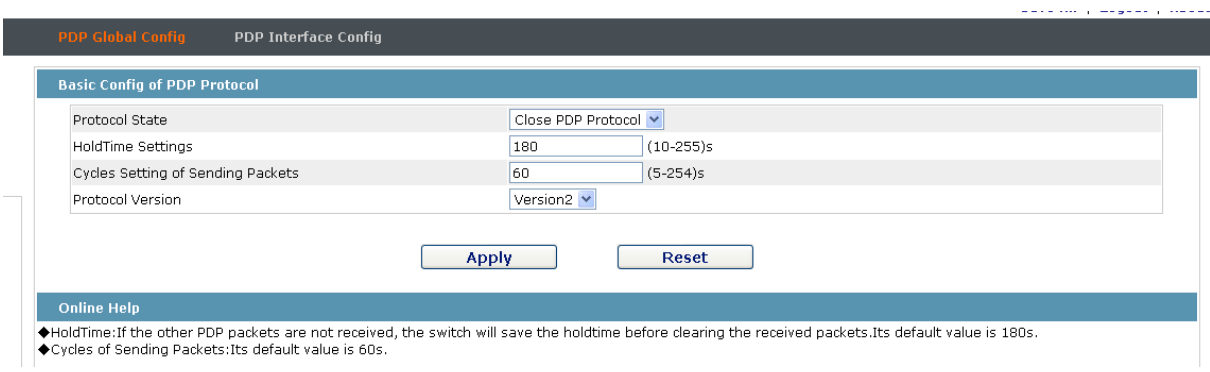

Рисунок 8 Конфигурация глобальных атрибутов PDP

Вы можете включить PDP или отключить его. Когда вы решите отключить PDP, вы не сможете настроить PDP.

Параметр "HoldTime" означает время, которое будет сохранено до того, как маршрутизатор отбросит полученную информацию, если другие пакеты PDP не будут получены.

Версия протокола не может быть прочитана в настоящее время через командную строку "show run", поэтому версия протокола не обрабатывается в web интерфейсе.

#### <span id="page-19-0"></span>*4.4.2 Настройка атрибутов порта PDP*

Если щелкнуть **L2 Config -> PDP Config-> PDP port Config** в панели навигации, то **Setting the attributes of the PDP port** отображается, как показано на рисунке 9.

| Port  | <b>Status</b>        |
|-------|----------------------|
| G0/1  | $\vee$<br>Enable PDP |
| G0/2  | $\lor$<br>Enable PDP |
| G0/3  | Enable PDP           |
| G0/4  | Enable PDP<br>$\lor$ |
| G0/5  | Enable PDP<br>$\lor$ |
| G0/6  | Enable PDP<br>$\lor$ |
| G0/7  | $\lor$<br>Enable PDP |
| G0/8  | Enable PDP<br>$\lor$ |
| G0/9  | Enable PDP           |
| G0/10 | $\lor$<br>Enable PDP |
| G0/11 | Enable PDP<br>$\lor$ |
| G0/12 | $\lor$<br>Enable PDP |
| G0/13 | $\lor$<br>Enable PDP |

Рисунок 9 Конфигурация порта PDP

После настройки порта PDP можно включить или отключить PDP на этом порту.

#### <span id="page-19-1"></span>*4.5 LLDP Configuration*

#### <span id="page-19-2"></span>*4.5.1 Настройка глобальных атрибутов LLDP*

Если щелкнуть **L2 Config -> LLDP Config** в панели навигации, появится страница **Global LLDP Config**, как показано на рисунке 10.

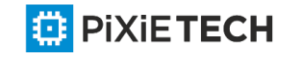

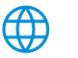

#### 21 |L2 Configuration

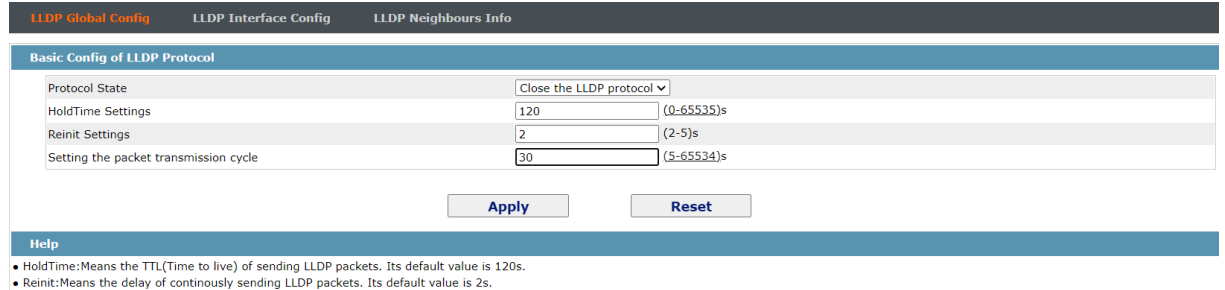

Рисунок 10 Настройка глобальных атрибутов LLDP

Можно включить или отключить LLDP. При выключенном состоянии LLDP, настроить LLDP нельзя.

Параметр "HoldTime" означает значение ttl пакета, передаваемого LLDP, значение которого по умолчанию равно 120s.

Параметр "Reinit" означает задержку последовательной передачи пакетов LLDP, значение которой по умолчанию равно 2s.

#### <span id="page-20-0"></span>*4.5.2 Настройка атрибутов порта LLDP*

Если щелкнуть **L2 Config -> LLDP Config-> LLDP Interface Config** в панели навигации, появится **Setting the attributes of the LLDP port**, как показано на рисунке 11.

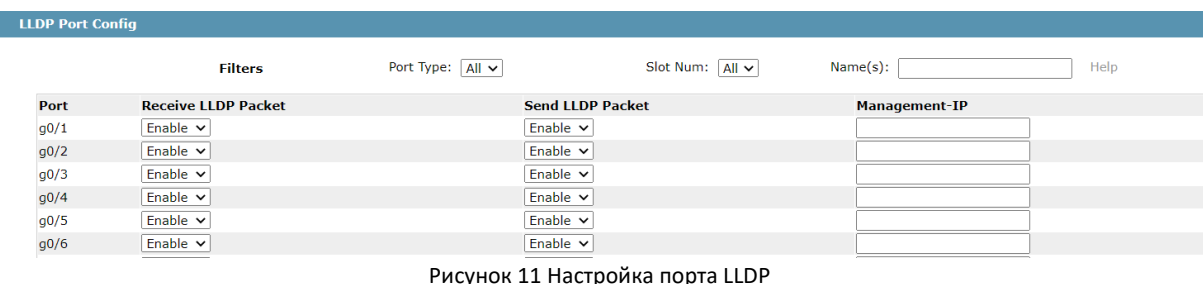

После настройки порта LLDP можно включить или отключить LLDP на этом порту.

#### <span id="page-20-1"></span>*4.5.3 View LLDP Neighbors information*

Если щелкнуть **L2 Config -> LLDP Config-> LLDP Neighbors Info** в навигационной панели, появится **Table with LLDP Neighbors information**, как показано на рисунке 12.

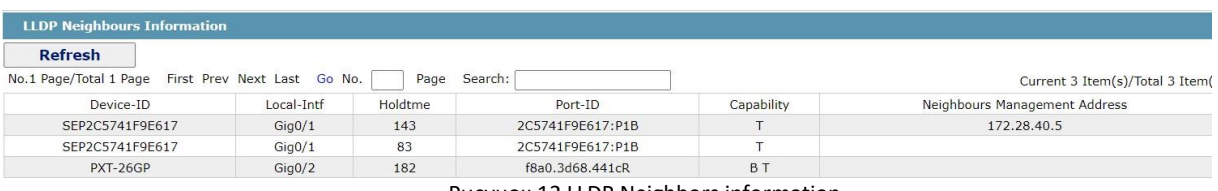

Рисунок 12 LLDP Neighbors information

#### <span id="page-20-2"></span>*4.6 Конфигурация агрегации портов*

Если щелкнуть **L2 Config -> Port Channel** в панели навигации, появится страница **Port aggregation Config**, как показано на рисунке 13.

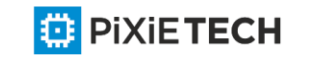

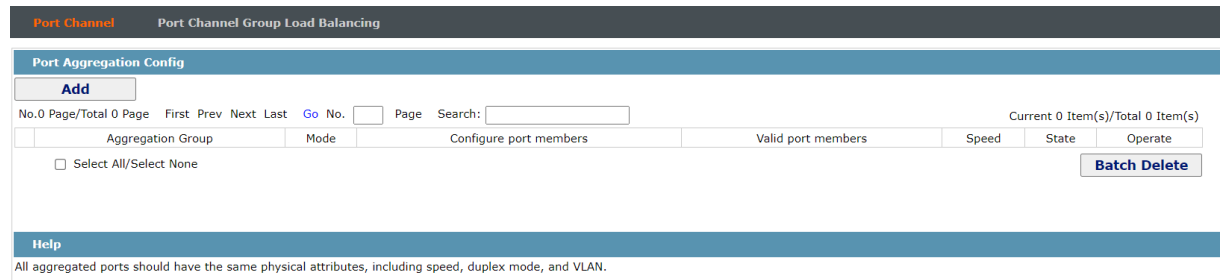

Рисунок 13 Конфигурация агрегирования портов

Если нажать кнопку **Add**, можно создать группу агрегирования. До 8 групп агрегирования могут быть сконфигурированы через web интерфейс и до 8 физических портов в каждой группе. Если нажать кнопку **Cancel**, можно удалить выбранную группу агрегации; при нажатии кнопки **Modify** можно изменить порт участника и режим агрегации.

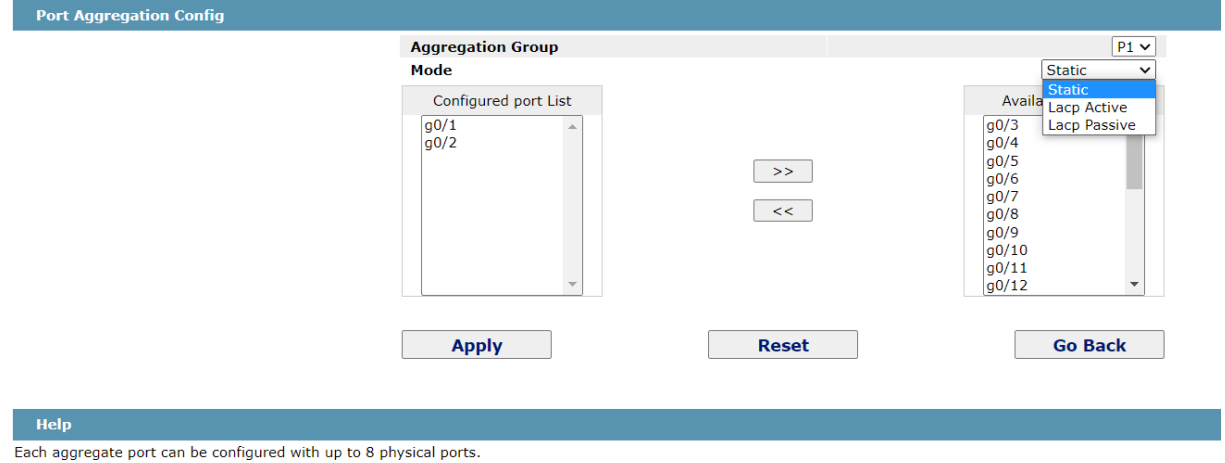

Рисунок 14 Установка порта, входящего в группу агрегирования

Группа агрегации выбирается при создании, но не выбирается при изменении.

Если в группе агрегатов имеется порт, можно выбрать **static, LACP active** или **LACP passive**.

Вы можете нажать ">>" и "<<", чтобы удалить и добавить порт участника в группу агрегации.

Если щелкнуть **L2 Config -> Port Channel -> Port Channel Group Load Balancing** в панели навигации, появится страница **Configuring Load Balancing of Port Aggregation Group**, как показано на рисунке 15.

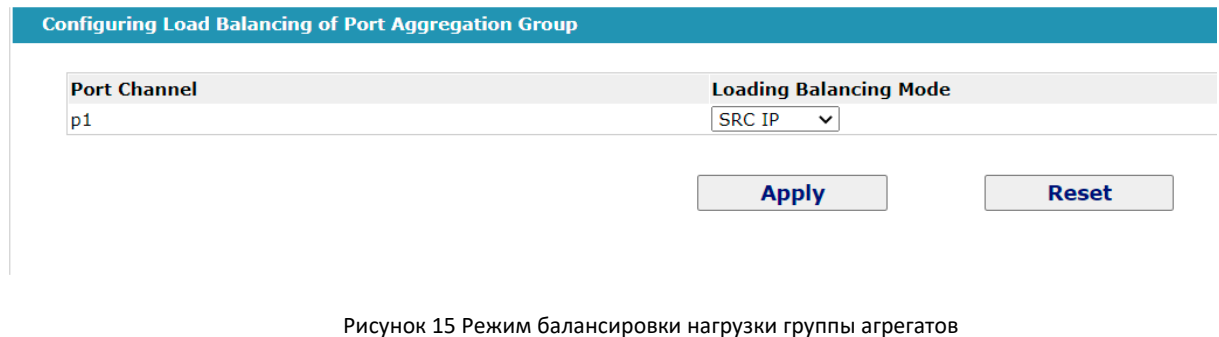

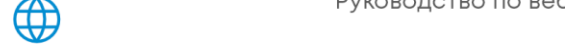

**ED** PIXIETECH

# <span id="page-22-0"></span>*4.7 Конфигурация STP*

### <span id="page-22-1"></span>*4.7.1 Информация о состоянии STP*

Если щелкнуть **Layer-2 Config -> STP** Config в панели навигации, появится страница **STP Config**, как показано на рисунке 16.

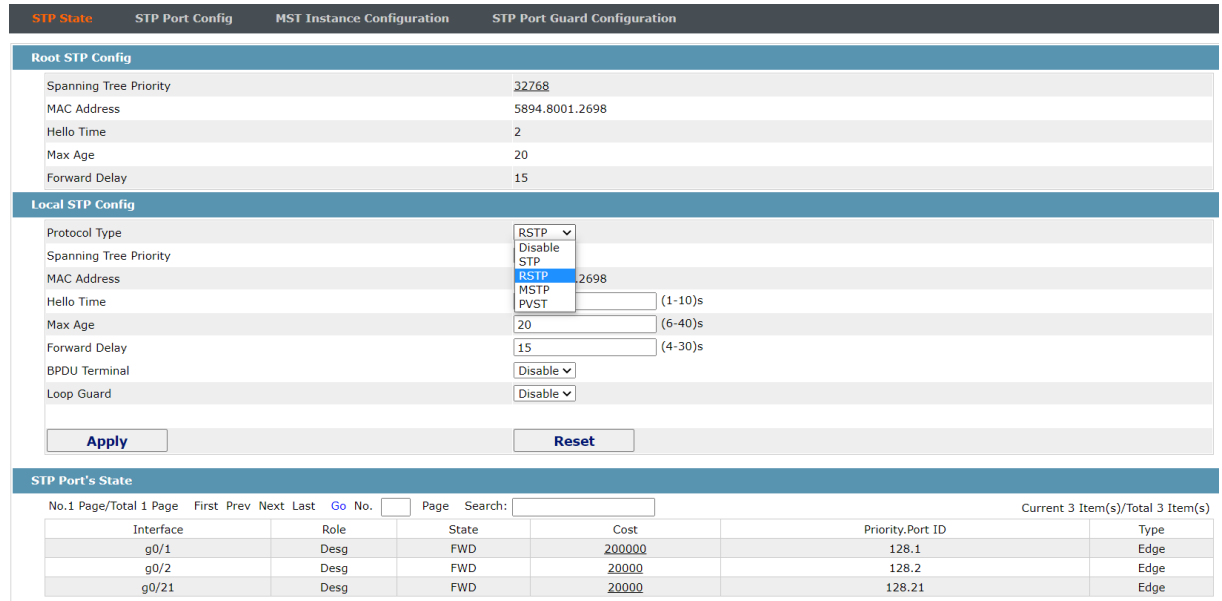

Рисунок 16 Конфигурация глобальных атрибутов STP

Корневые сведения о конфигурации STP и состояние порта STP являются только-прочитанными.

На локальной странице конфигурации STP можно изменить режим работы STP, нажав на выпадающее поле Тип протокола. Режимы STP включают STP, RSTP и отключенный STP.

Приоритет и время должны быть настроены для различных режимов.

Примечание:

Изменение режима STP может привести к прерыванию сети.

<span id="page-22-2"></span>*4.7.2 Настройка атрибутов порта STP*

Если нажать кнопку "STP Port Config", появится страница "STP Port Config".

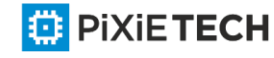

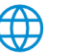

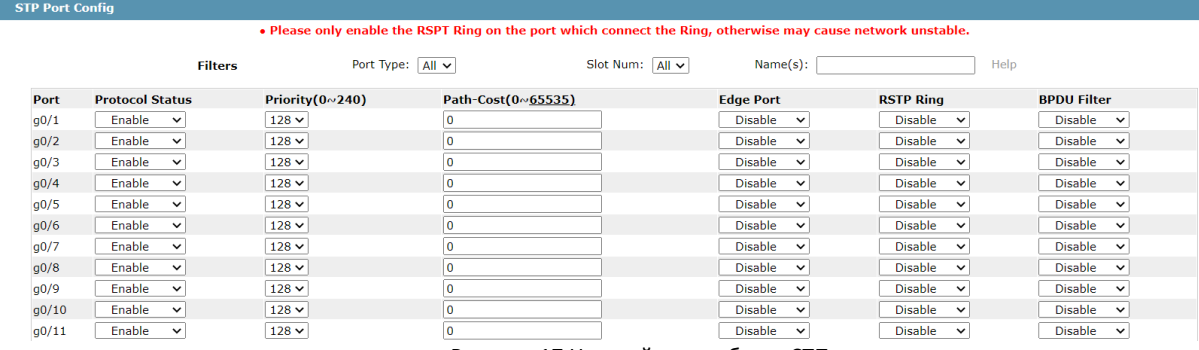

Рисунок 17 Настройка атрибутов СТП

Конфигурация атрибутов порта не соответствует глобальному режиму STP. Например, если состояние протокола установлено как "Disable" и режим STP также изменен, порт не будет запускать протокол в новом режиме.

Значение по умолчанию для стоимости пути порта равно 0, что означает, что стоимость пути автоматически рассчитывается в соответствии со скоростью порта. Если вы хотите изменить стоимость пути, введите другое значение.

### <span id="page-23-0"></span>*4.8 IGMP-Snooping Configuration*

#### <span id="page-23-1"></span>*4.8.1 IGMP-Snooping Configuration*

Если щелкнуть **Layer-2 Config -> IGMP-Snooping**, появится страница конфигурации IGMP-Snooping.

| <b>IGMP Snooping</b>           | <b>IGMP Snooping VLAN List</b> | <b>IGMP Snooping VLAN Filter</b> | <b>Static Multicast Address List</b>                                                                                                   | <b>Multicast List</b>                                                                                                    |
|--------------------------------|--------------------------------|----------------------------------|----------------------------------------------------------------------------------------------------|----------------------------------------------------------------------------------------------------|
| <b>IGMP Snooping Config</b>    |                                |                                  |                                                                                                    |                                                                                                    |
| Destination Looking-up Failure |                                |                                  | Transfer Unknown v                                                                                                    |                                                                                                    |
| <b>IGMP Snooping</b>           |                                | Disable $\sim$                   |                                                                                                    |                                                                                                    |
| Enable Auto Query              |                                | $Disable \vee$                   |                                                                                                    |                                                                                                    |
|                                |                                | <b>Apply</b>                     |                                                                                                    |                                                                                                    |
| <b>Help</b>                    |                                |                                  |                                                                                                    |                                                                                                    |
|                                |                                |                                  | . Before you set the multicast filtration mode to 'Discard Unknown', you must enable IGMP Snooping or the existing IGMP Snooping VLAN. |                                                                                                    |
|                                |                                |                                  |                                                                                                    | • When you have configured and enabled the multicast filtration mode to 'Discard Unknown', disabling the global IGMP Snooping will cause the multicast filtration mode to become 'Transfer Unknown' |

Рисунок 18 Конфигурация IGMP-Snooping

На этой странице вы можете указать, следует ли выполнять переключение на передачу неизвестных мультикастов, включать ли IGMP snooping и настраивать ли этот коммутатор как запрос IGMP.

# <span id="page-23-2"></span>*4.8.2 IGMP-Snooping VLAN List*

При нажатии кнопки **Layer-2 Config -> IGMP snooping vlan list** появится **IGMP-Snooping VLAN list.**

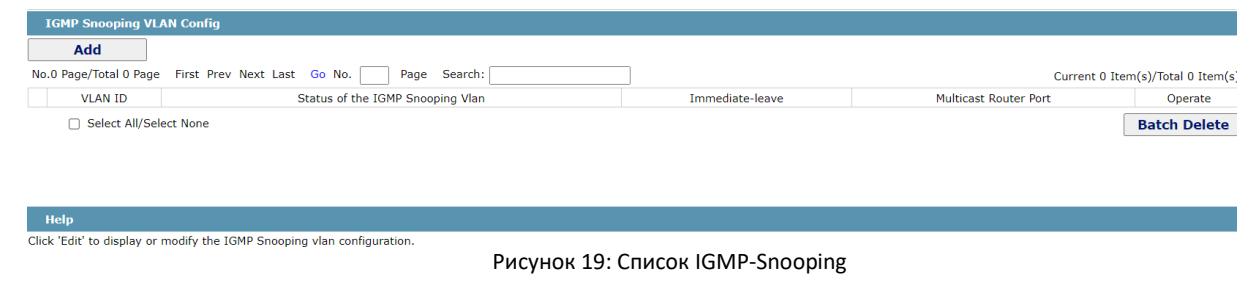

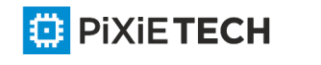

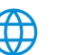

Если нажать кнопку **Add**, можно выполнить настройку VLAN с помощью IGMP-Snooping. Через web интерфейс можно установить до 8 физических портов на каждом IGMP snooping VLAN. При нажатии кнопки **Cancel** выбранный IGMP-Snooping VLAN может быть удален; при нажатии кнопки **Edit**, можно изменить порт участника, состояние работы и мгновенный выход IGMP-Snooping VLAN.

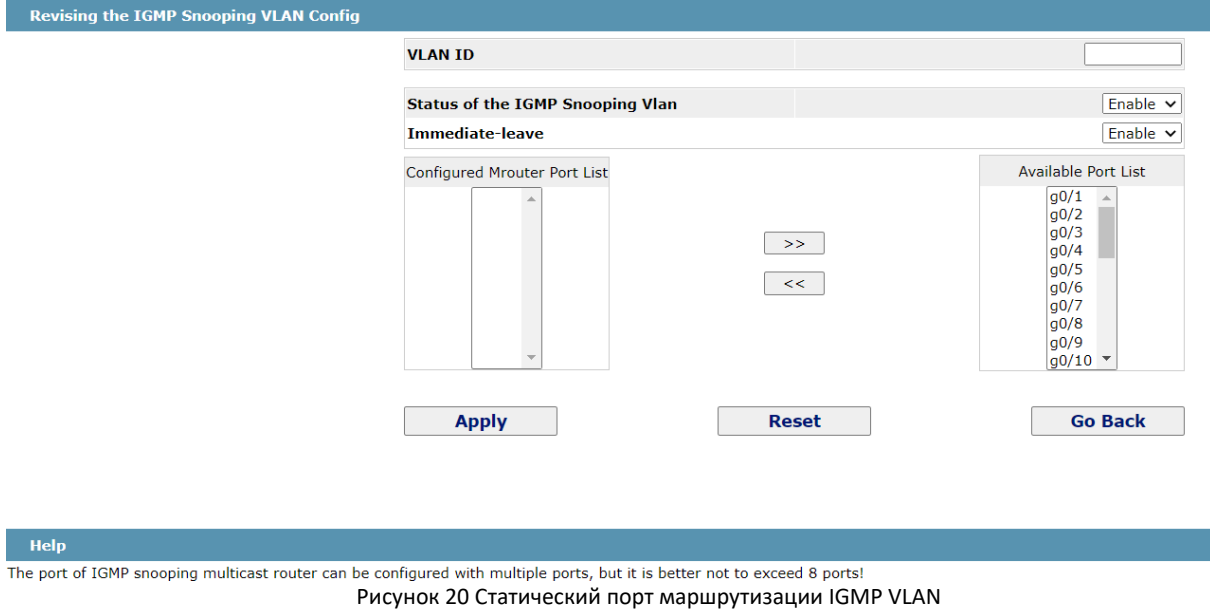

При создании IGMP-Snooping VLAN его VLAN ID может быть изменен; но когда IGMP-Snooping VLAN

модифицируется, его VLAN ID не может быть изменен.

Вы можете нажать ">>" и "<<", чтобы удалить и добавить порт маршрутизации.

# <span id="page-24-0"></span>*4.8.3 Static Multicast Address*

Если щелкнуть **Static multicast address**, появится страница **Setting the static multicast address**.

| <b>Static Multicast Address Config</b>                                |              |       |                     |                                   |
|-----------------------------------------------------------------------|--------------|-------|---------------------|-----------------------------------|
| <b>VLAN ID</b>                                                        |              |       |                     |                                   |
| Multicast IP Address                                                  |              |       |                     |                                   |
| <b>Assignment Port</b>                                                | $\checkmark$ |       |                     |                                   |
| <b>Static Multicast List Info</b>                                     | <b>Apply</b> |       |                     |                                   |
| No.0 Page/Total 0 Page First Prev Next Last Go No.<br>Search:<br>Page |              |       |                     | Current 0 Item(s)/Total 0 Item(s) |
| <b>VLAN ID</b>                                                        |              | Group | Port                |                                   |
| □ Select All/Select None                                              |              |       | <b>Batch Delete</b> | <b>Refresh</b>                    |

Рисунок 21 Статическая конфигурация адреса многоадресной рассылки

На этой странице отображаются существующие статические группы многоадресной рассылки и группы портов в каждой статической группе многоадресной рассылки.

Нажмите кнопку "Refresh", чтобы обновить содержимое в списке.

#### <span id="page-24-1"></span>*4.8.4 Multicast List*

Выберите опцию **Multicast List Info** в верхней части страницы и появится окно с **Multicast List Info**.

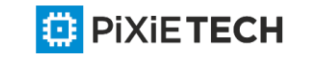

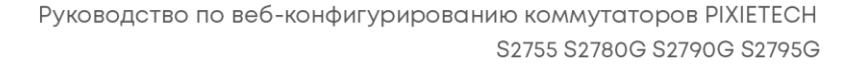

| <b>Multicast List Info</b>                         |               |         |                             |
|----------------------------------------------------|---------------|---------|-----------------------------|
| No.0 Page/Total 0 Page First Prev Next Last Go No. | Page Search:  |         | Current 0 Item/Total 0 Item |
| VLAN ID                                            | Group         | Type    | Port                        |
|                                                    |               |         | Refresh                     |
| $\sim$                                             | $\sim$ $\sim$ | $\cdot$ |                             |

Рисунок 22 Список многоадресной рассылки

На этой странице мультикаст группы, которые существуют в текущей сети и находятся в статистике слежки IGMP, а также наборы портов, к которым принадлежат члены каждой группы, не отображаются.

Нажмите кнопку "Refresh", чтобы обновить содержимое в списке.

Примечание:

По умолчанию список многоадресной рассылки может отображать до 15 элементов VLAN. Количество элементов многоадресной рассылки можно изменить, запустив **ip http web igmpgroups** после входа на устройство с помощью консольного порта, через "Putty/telnet".

#### <span id="page-25-0"></span>*4.9 Настройка статического ARP*

Если щелкнуть **L2 Config -> Basic ARP**, появится статическая страница конфигурации ARP.

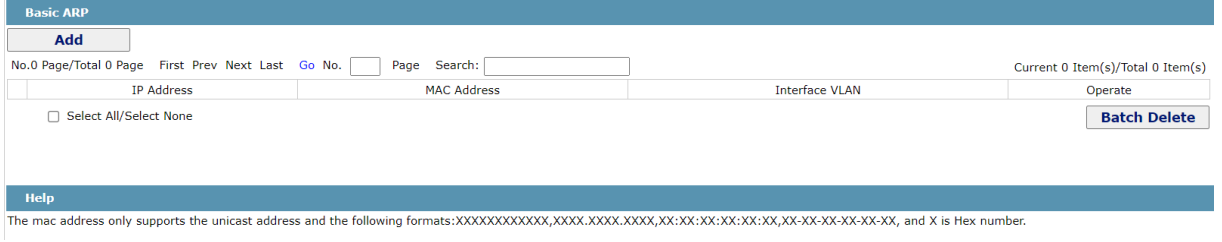

Рисунок 23 Отображение статического ARP

Чтобы добавить запись ARP, нажмите кнопку **Add**. Если выбран столбец **Alias**, это означает, что вы ответите на запрос ARP назначенного IP адреса.

Если нажать кнопку Edit, можно изменить текущую запись ARP.

Если нажать кнопку Cancel, можно отменить выбранную запись ARP.

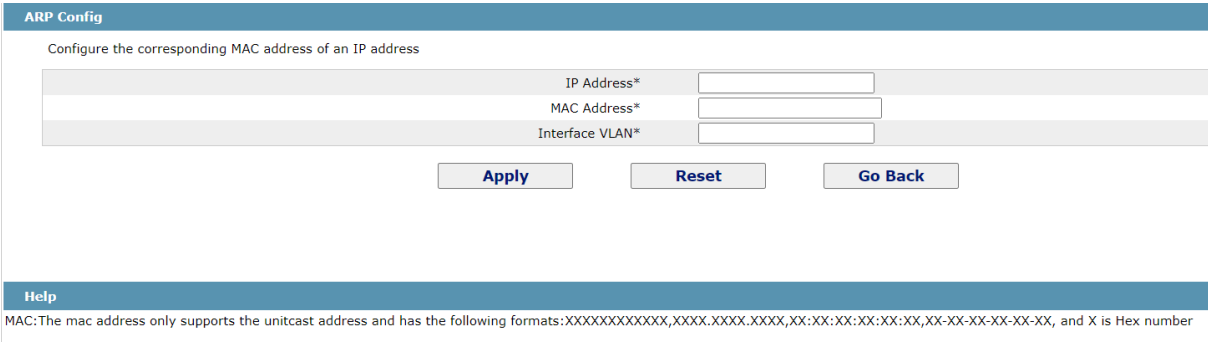

Рисунок 24 Установка статического ARP

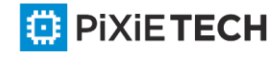

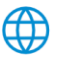

Щелкните параметр **ARP Information** вверху страницы, и появится страница **ARP Information**.

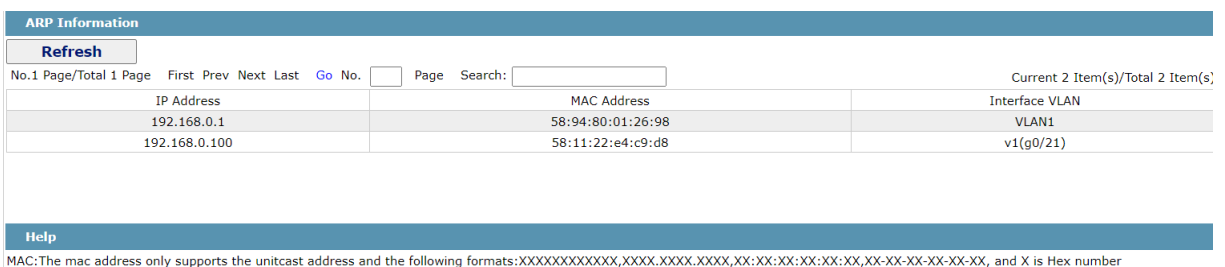

Рисунок 25 Просмотр таблицы ARP

# <span id="page-26-0"></span>*4.10 Ring Protection Configuration*

### <span id="page-26-1"></span>*4.10.1 Ether-ring List*

Если щелкнуть **L2 Config -> Ring protection** , появится страница **ether-ring list**.

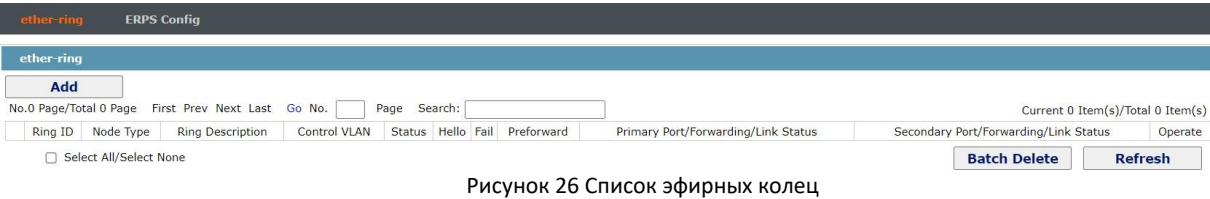

В списке отображается текущее настроенное эфирное кольцо, включая состояние кольца, состояние пересылки порта и состояние связи.

Нажмите кнопку "Add", чтобы создать новое эфирное кольцо.

Выберите параметр "Operate", чтобы настроить параметр "Время" кольца.

Примечание:

1. Система может поддерживать 32 кольца.

2. После настройки кольца его порт, тип узла и управление Vlan не могут быть изменены. Если необходимо отрегулировать порт кольца, тип узла или управление Vlan, удалите кольцо и установите новое.

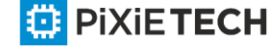

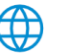

# <span id="page-27-0"></span>*4.10.2 Ether-Ring Configuration*

Если нажать кнопку "Add" в списке справа от элемента кольца, появится страница "ether-ring".

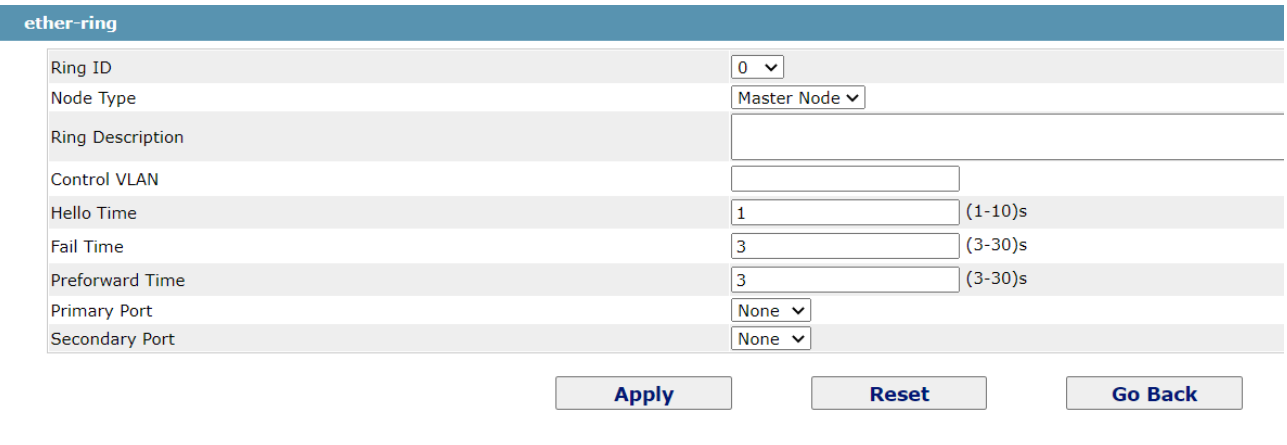

#### **Help**

Ring Description: You cann't input 'Enter'.

Рисунок 27 Конфигурация эфирного кольца

#### Примечание:

Если требуется изменить кольцо, на этой странице нельзя изменить тип узла, управляющий VLAN, основной порт и дополнительный порт.

В выпадающем поле справа от "Ring ID" выберите идентификатор кольца. Идентификаторы колец всех устройств на одном и том же кольце должны быть одинаковыми.

Выпадающее окно справа от "Node Type" используется для выбора типа узла. Обратите внимание, что на кольце можно настроить только один главный узел.

Введите значение между 1 и 4094 в текстовом поле справа от "Control VLAN" в качестве идентификатора элемента управления VLAN. Когда кольцо установлено, управление VLAN будет также автоматически установлено. Пожалуйста, обратите внимание, что если назначенный контроль VLAN 1 и VLAN контрольного устройства также 1, то контрольное устройство не может получить доступ к управлению VLAN. Кроме того, пожалуйста, не вводите контрольный VLAN ID, который совпадает с другим кольцом.

В текстовых полях "Primary Port" и "Secondary Port выберите порт в качестве кольцевого порта соответственно. Если "Node Type" выбран как "Transit-Node", оба порта будут автоматически настроены на транзитные порты.

Нажмите кнопку "Apply", чтобы закончить конфигурацию эфирного кольца, нажмите кнопку "Reset", чтобы возобновить начальные значения конфигурации, или нажмите кнопку "Return", чтобы вернуться на страницу списка эфирных колец.

**ED PIXIETECH** 

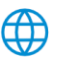

# <span id="page-28-0"></span>*4.10.3 Конфигурация ERPS*

Если нажать **L2 Config** -> **Ring protection -> ERPS Config**, появляется страница списка ERPS

| <b>ERPS Config</b>          |                                                                                                    |                    |                              |                              |                                   |
|-----------------------------|----------------------------------------------------------------------------------------------------|--------------------|------------------------------|------------------------------|-----------------------------------|
| Add                         |                                                                                                    |                    |                              |                              |                                   |
| No.0 Page/Total 0 Page      | First Prev Next Last Go No.                                                                                      | Page<br>Search:    |                              |                              | Current 0 Item(s)/Total 0 Item(s) |
| <b>Ring ID</b>              | Local priority/address                                                                                           | <b>Ring Status</b> | Port1/Forwarding/Link status | Port2/Forwarding/Link status | Operate                           |
| Select All/Select None<br>n |                                                                                                    |                    |                              | <b>Batch Delete</b>          | <b>Refresh</b>                    |
| <b>Help</b>                 |                                                                                                    |                    |                              |                              |                                   |
|                             | To use this function, you need to configure commands 'ethernet cfm enable' and 'erps nimble-mode' in config mode |                    |                              |                              |                                   |

Рисунок 28 Список ERPS

Если нажать кнопку "Add" в списке справа от элемента кольца, появится страница "ether-ring".

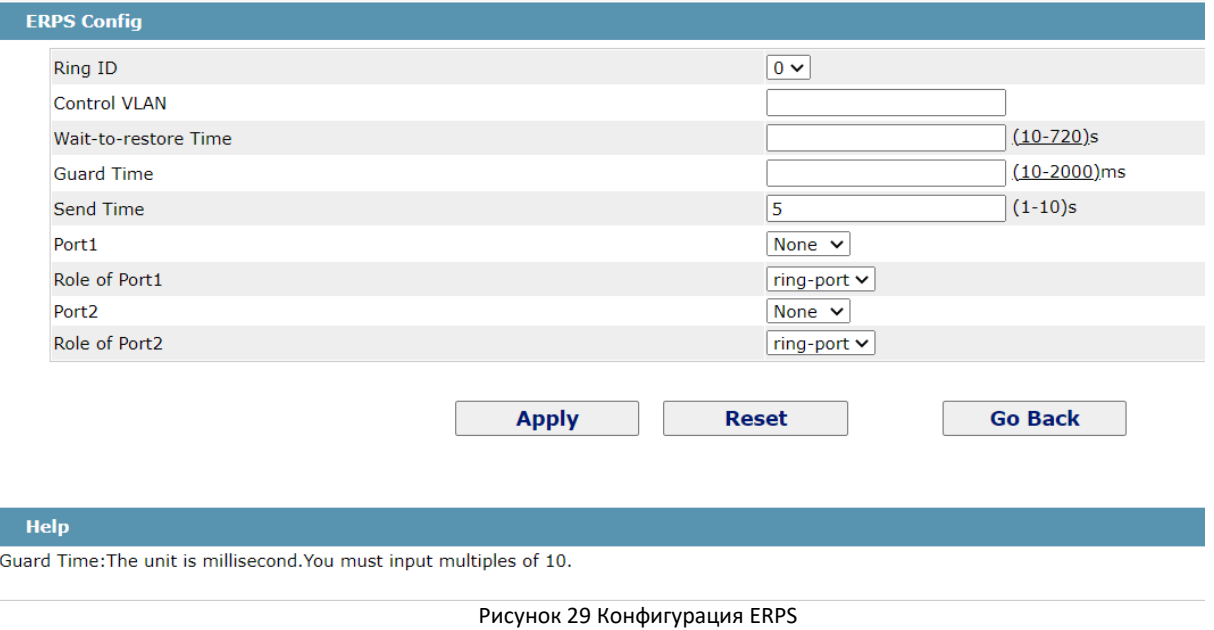

Примечание:

**ED PIXIETECH** 

1. Система может поддерживать 8 колец ERPS.

2. После настройки кольца его порт, тип узла и управление Vlan не могут быть изменены. Если необходимо отрегулировать порт кольца, тип узла или управление Vlan, удалите кольцо и установите новое.

Нажмите кнопку "Apply", чтобы закончить настройку кольца ERPS, нажмите кнопку "Reset", чтобы возобновить начальные значения конфигурации, или нажмите кнопку "Вернуться", чтобы вернуться на страницу кольцевого списка ERPS.

#### <span id="page-28-1"></span>*4.11 Конфигурация GVRP*

GARP VLAN Registration Protocol (GVRP) — сетевой протокол канального уровня модели OSI/ ISO, позволяющий устройству локальной сети сообщить всем соседним устройствам, что оно желает принять пакеты для одной или нескольких VLAN. Главная цель GVRP — позволить коммутаторам автоматически обнаружить информацию о VLAN, которая иначе должна была бы быть вручную сконфигурирована в каждом коммутаторе. Этого можно достичь использованием GVRP — распространить идентификаторы VLAN по локальной сети. GVRP также может быть использован сетевыми серверами. Эти серверы обычно конфигурируются для вхождения в несколько VLAN, и затем сообщают коммутаторам о VLAN, к которым они хотят присоединиться.

GVRP протокол описан в стандарте IEEE 802.1p.

Cisco для аналогичных задач на коммутаторах используют свой собственный проприетарный протокол VTP.

#### <span id="page-29-0"></span>*4.11.1 Глобальная конфигурация GVRP*

Если нажать **L2 Config -> GVRP Config -> GVRP Global Config**, появится страница **Configuring the GVRP port**.

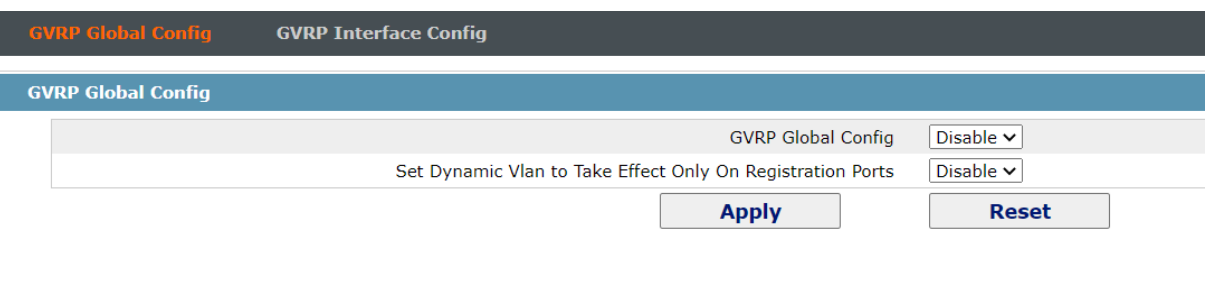

Рисунок 30: Глобальная конфигурация GVPR

В режиме глобальной конфигурации можно включить или отключить глобальный GVRP.

#### <span id="page-29-1"></span>*4.11.2 Настройка порта GVRP*

Если щелкнуть **L2 Config -> GVRP Config -> GVRP Interface Config**, появится страница **Configuring the GVRP port.**

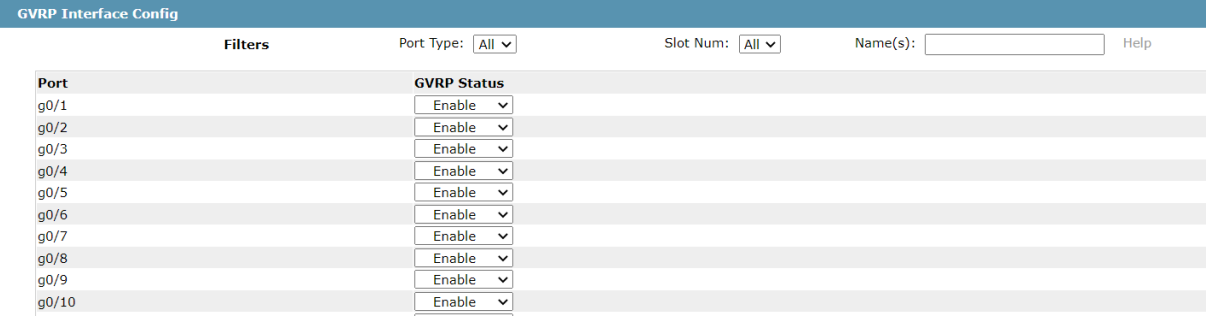

#### <span id="page-29-2"></span>*4.12 BackupLink Configuration*

Backuplink обеспечивает резервное копирование канала через пару интерфейсов уровня связи при решении проблемы STP медленной конвергенции. В одной группе Backuplink портов, один настроен как основной порт, а другой как альтернативный порт. Эти порты могут быть обменными или агрегированными портами. В случае, если пользователь не использует протокол STP, обратная связь может обеспечить избыточность и резервное копирование связи.

Для обратной связи, его основная функция состоит в том, чтобы настроить другой порт коммутатора для одного порта коммутатора в качестве резервного копирования; между тем, в двух резервных портах только один порт находится в состоянии пересылки. Два резервных порта могут быть соединены с одним устройством или различными устройствами.

Примечание:

1. Двумя портами, которые могут выполнять резервное копирование друг друга, могут быть два физических порта, два совокупных порта или один физический порт и один совокупный порт;

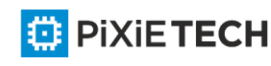

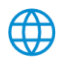

#### 31 |L2 Configuration

2. Порт резервного копирования не может быть настроен на порты, которые были настроены с агрегацией связи, безопасностью порта или эфирным кольцом или другими сетевыми защитой;

3. Если один порт уже настроен на резервное копирование, он больше не может быть резервным копированием других портов;

4. Порт, настроенный на резервное копирование, не может быть сконфигурирован с агрегацией связи, безопасностью порта, эфирным кольцом или другой сетевой защитой;

5. На порту, который был сконфигурирован с BackupLink, можно включить оптимизацию состояния связи физического уровня для улучшения производительности конвергенции.

#### <span id="page-30-0"></span>*4.12.1 Глобальная конфигурация BackupLink*

Если щелкнуть **L2 Config -> BackupLink Config**, появится страница глобальной конфигурации.

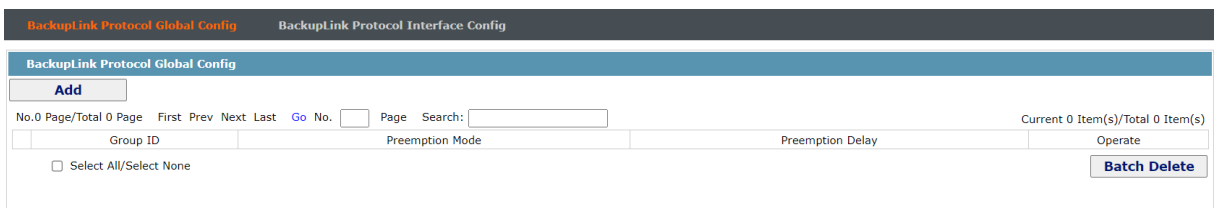

Рисунок 32: Глобальная конфигурация BackupLink

В режиме глобальной конфигурации вы можете создать BackupLink Group с Preemption

#### <span id="page-30-1"></span>*4.12.2 Настройка портов BackupLink*

Если нажать **L2 Config -> BackupLink Config -> BackupLink Interface Config**, появится страница **Configuring the BackupLink port**. Здесь вы можете связать интерфейс с созданной выше группой

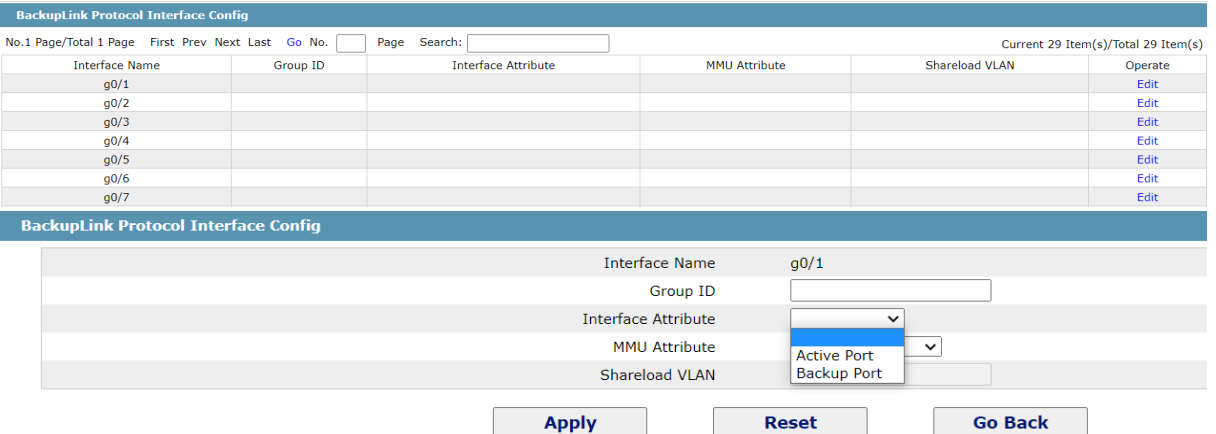

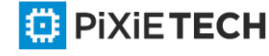

ı

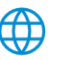

# <span id="page-31-0"></span>**Глава 5 L3 Configuration**

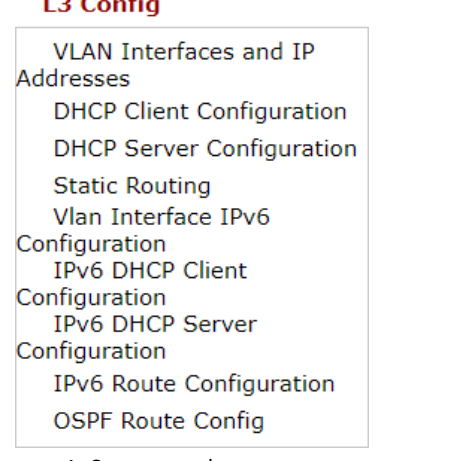

Рисунок 1: Список конфигурации третьего уровня

Примечание:

Только коммутаторы уровня-З имеют конфигурацию уровня-З.

#### <span id="page-31-1"></span>*5.1 Настройка интерфейса VLAN*

Если щелкнуть **L3 Config -> VLAN Interfaces and IP Addresses,** появится страница **Configuring the VLAN interface**.

| <b>VLAN Interfaces and IP Addresses</b>                               |                     |                   |                                   |
|-----------------------------------------------------------------------|---------------------|-------------------|-----------------------------------|
| Add                                                                   |                     |                   |                                   |
| No.1 Page/Total 1 Page First Prev Next Last Go No.<br>Search:<br>Page |                     |                   | Current 1 Item(s)/Total 1 Item(s) |
| Name of the VLAN Interface                                            | <b>IP Attribute</b> | <b>IP Address</b> | Operate                           |
| ◡                                                                     | Manual Config       | 192.168.0.1/16;   | Edit                              |
| Select All/Select None                                                |                     |                   | <b>Batch Delete</b>               |
| Help                                                                  |                     |                   |                                   |
| IP address modification may interrupt your web management             |                     |                   |                                   |

Рисунок 2: Настройка интерфейса VLAN

Нажмите кнопку **Add**, чтобы добавить новый интерфейс VLAN. Нажмите кнопку **Batch delete**, чтобы удалить VLAN интерфейс. Нажмите кнопку **Edit**, чтобы изменить параметры соответствующего интерфейса VLAN.

При нажатии кнопки **Add** можно изменить имя соответствующего интерфейса VLAN; но если нажать кнопку **Edit**, имя соответствующего интерфейса VLAN изменить нельзя.

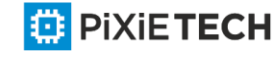

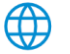

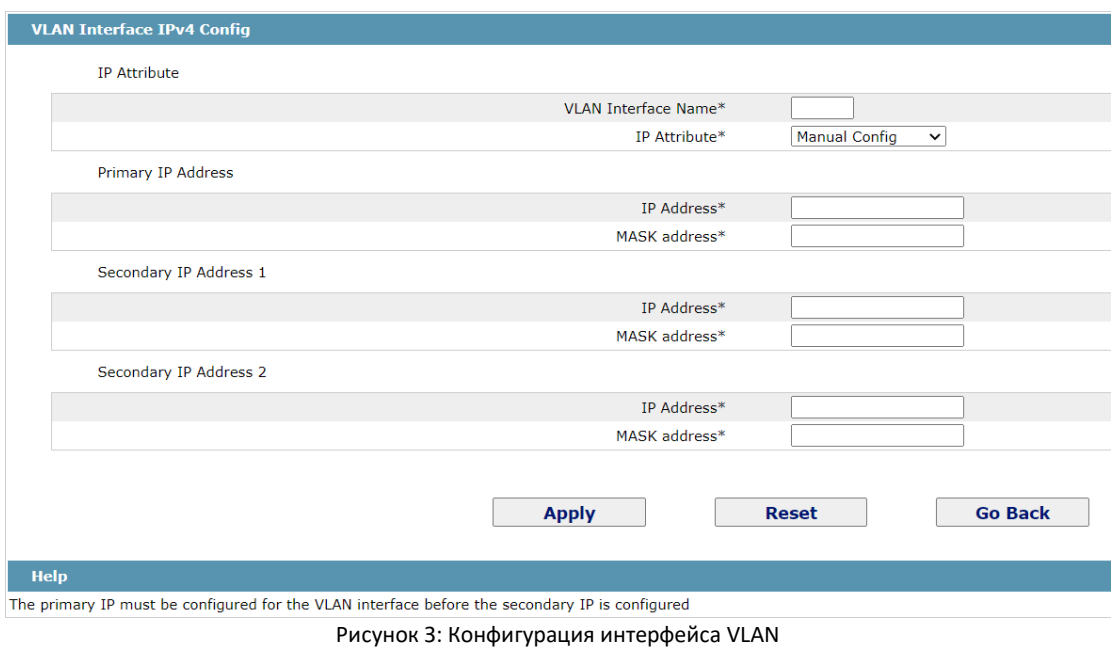

#### <span id="page-32-0"></span>*5.2 Настройка статического маршрута*

Если нажать **L3 Config -> Static route Config**, появится страница **Static route configuration**.

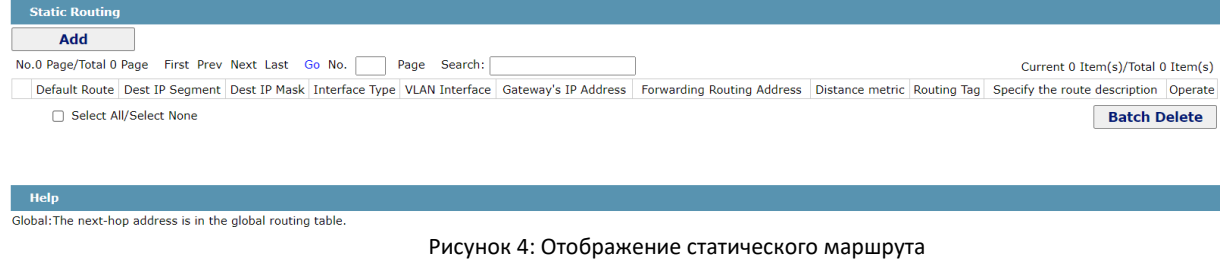

Нажмите кнопку **Add**, чтобы добавить статический маршрут.

Если нажать кнопку **Edit**, можно изменить текущий статический маршрут. Если нажать кнопку **Go Back**, можно отменить выбранный статический маршрут. В случае необходимости настройки основного шлюза для коммутатора, необходимо отметить галкой Default Route, выбрать тип интерфейса (Interface type) -> Gateway's IP address, и указать IP адрес шлюза.

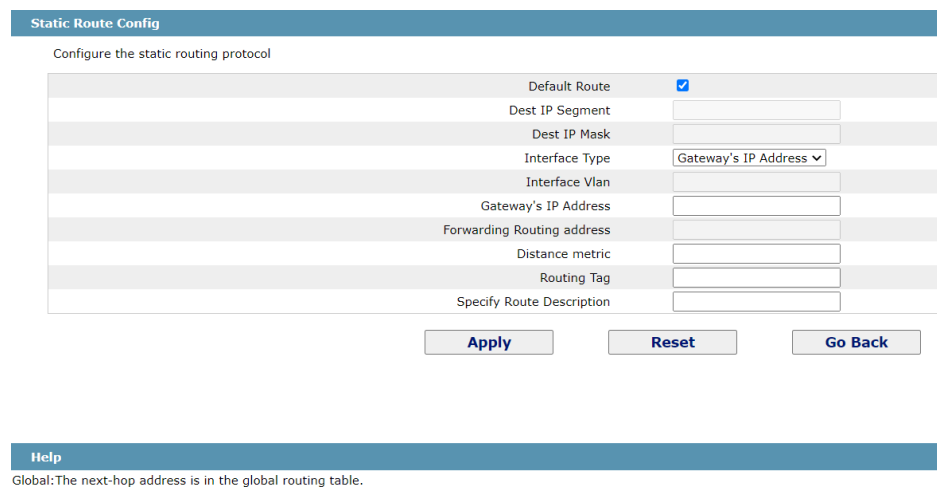

Рисунок 5: Настройка статического маршрута

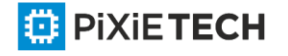

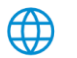

# <span id="page-33-0"></span>*5.3 DHCP*

# <span id="page-33-1"></span>*5.3.1 DHCP сервер*

Если щелкнуть **L3 Config -> DHCP Server Configuration**, появится страница **DHCP Server config**.

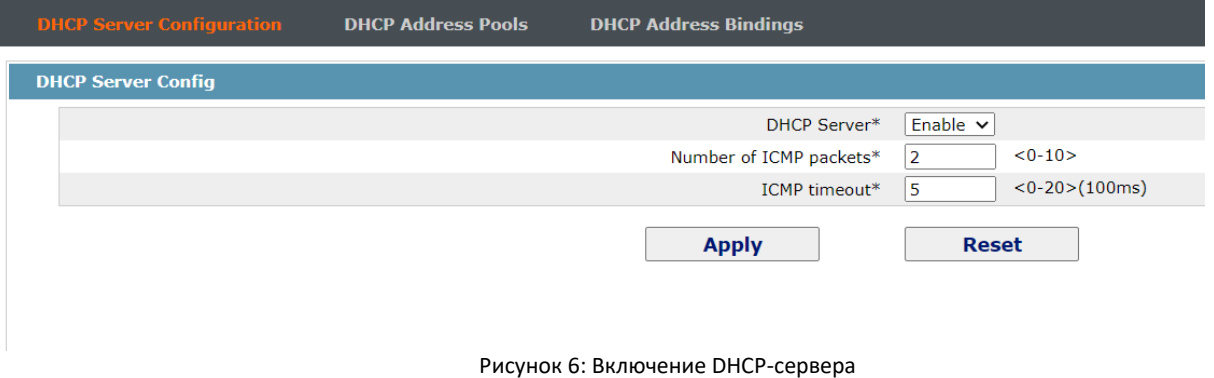

На этой странице вы можете включить или отключить DHCP-сервер.

#### <span id="page-33-2"></span>*5.3.2 Настройка диапазона DHCP*

Если щелкнуть **L3 Config -> DHCP Server Configuration -> DHCP Address pools**, появится страница **DHCP address pools**. Нажмите кнопку **Add**, чтобы создать новый DHCP диапазон.

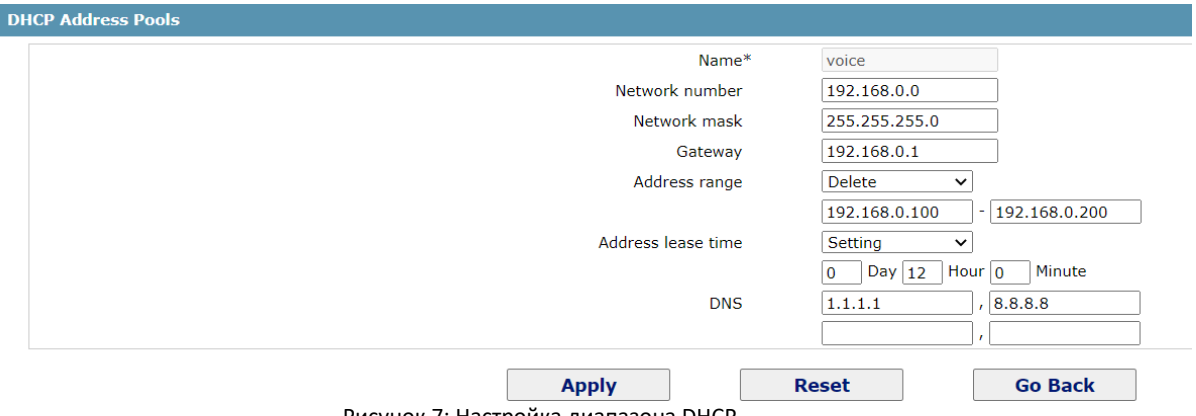

Рисунок 7: Настройка диапазона DHCP

Если щелкнуть **L3 Config -> DHCP Server Configuration -> DHCP Address bindings**, появится страница **DHCP binding**. Здесь вы можете увидеть все узлы, которые получили IP-адреса из пула DHCP динамически.

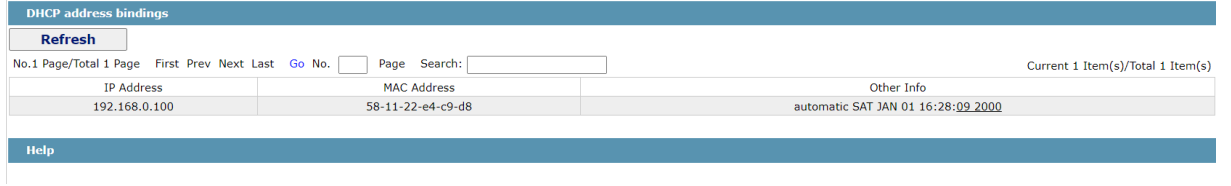

Рисунок 7: Список привязок DHCP

Если необходимо настроить статическую привязку DHCP к определенному узлу, щелкните **L3 Config -> DHCP Server Configuration -> DHCP Address bindings**, появится страница привязки DHCP.

Справа от созданного ранее DHCP пула, нажмите **Edit** в столбце **IP Address Bind**.

#### 35 |L3 Configuration

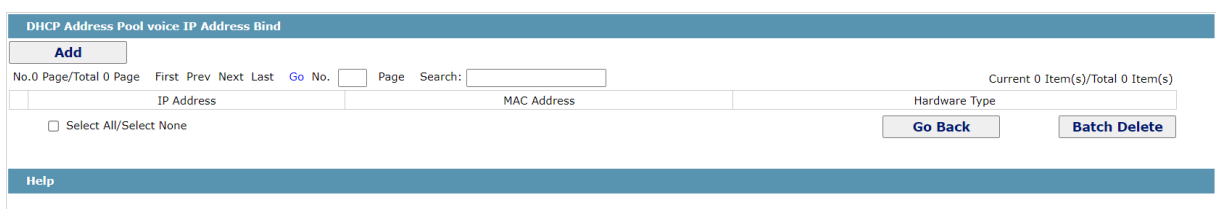

Рисунок 6: Добавить статическую привязку DHCP

Для создания статической привязки DHCP к определенным устройствам, нажмите **Add** и настройте IP и MAC адрес устройства.

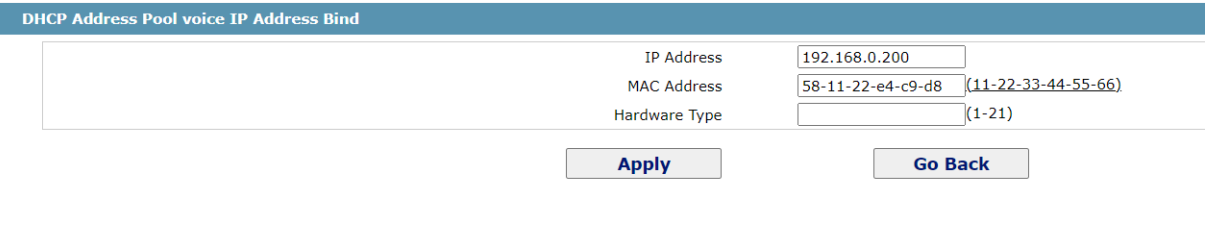

В итоге в разделе DHCP address bindings появится запись, но с пометкой что она статична без срока окончания аренды (Manual infinite)

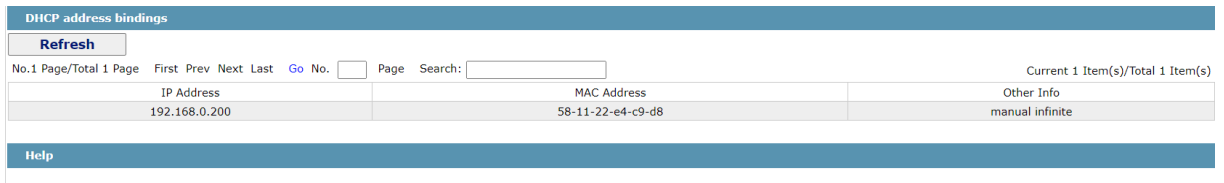

# <span id="page-34-0"></span>*5.4 Конфигурация маршрута OSPF*

#### <span id="page-34-1"></span>*5.4.1 OSPF Process*

Если щелкнуть **L3 Config -> OSPF Route config**, появится страница **OSPF process**.

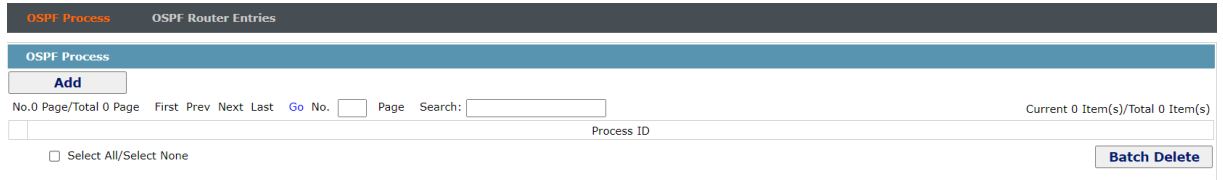

Рисунок 6: OSPF process

На этой странице можно создать OSPF process

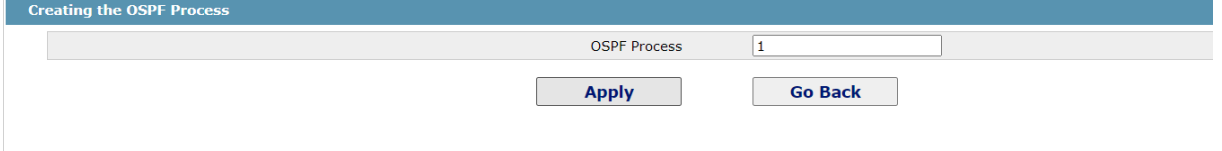

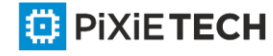

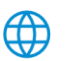

#### <span id="page-35-0"></span>*5.4.2 Записи маршрутизатора OSPF*

Если щелкнуть **L3 Config -> OSPF Route config -> OSPF Router entries**, появится страница **OSPF**

**route config**. Введите номер процесса и нажмите кнопку **Apply**.

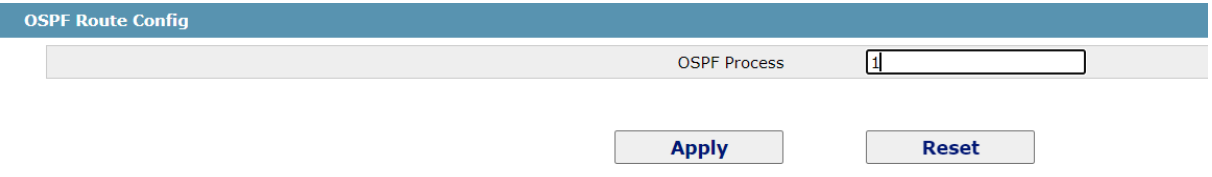

Теперь можно добавлять сети для анонса машрутов. Нажмите **Add** для добавления сетей

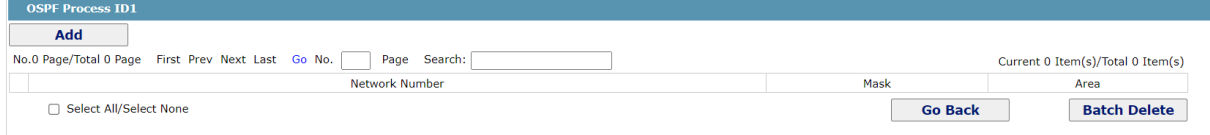

#### Добавляем сеть, маску сети и зону для анонсирования этой сети

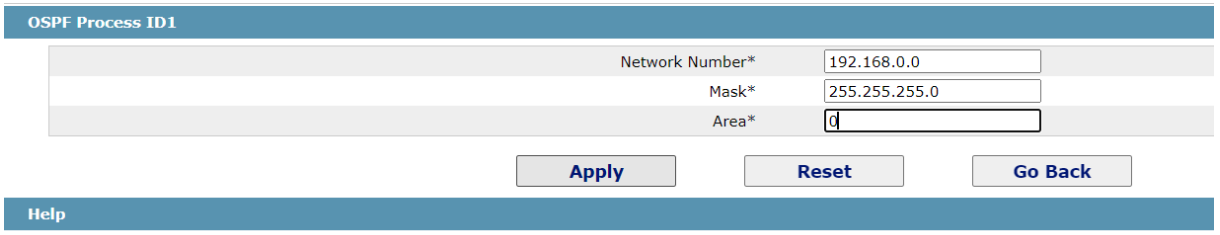

The area can be an integer or IP

Внутри процесса мы можем видеть анонсируемые сети по зонам

#### **ВНИМАНИЕ:** Расширенные настройки OSPF доступны только через CLI

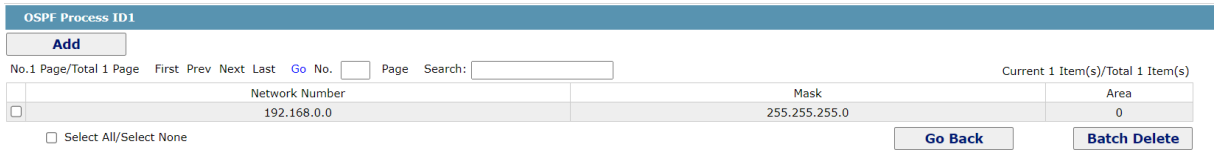

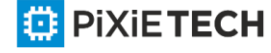

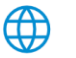

# <span id="page-36-0"></span>**Глава 6 Расширенная конфигурация**

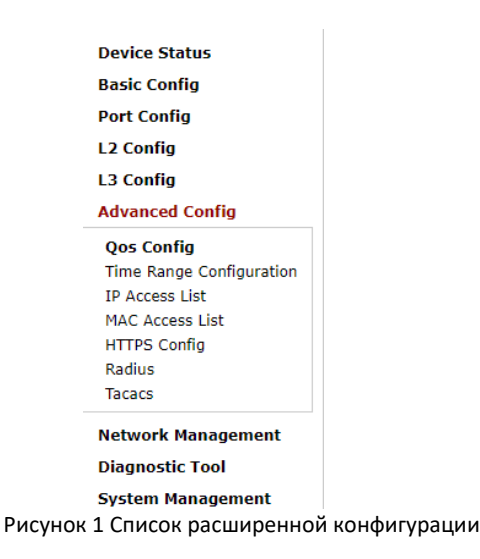

# <span id="page-36-1"></span>*6.1 QoS Configuration*

# <span id="page-36-2"></span>*6.1.1 Настройка порта QoS*

Если нажать кнопку **Advanced Config -> QoS -> Configure QoS Port**, появится страница **Port Priority Config**.

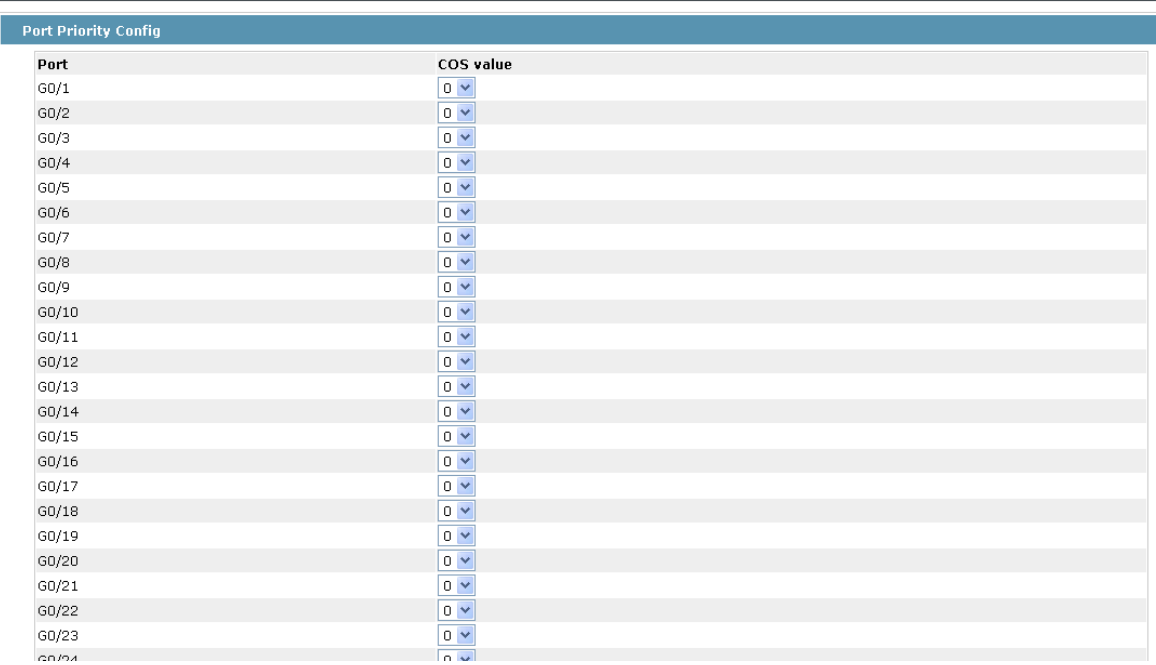

#### Рисунок 2: Настройка порта QoS

Вы можете установить значение CoS, нажав выпадающее поле справа от каждого порта и выбрав значение. Значение CoS по умолчанию для порта равно 0, что означает наименьший приоритет. Если значение CoS равно 7, это означает, что приоритет является самым высоким.

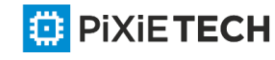

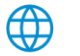

# <span id="page-37-0"></span>*6.1.2 Глобальная конфигурация QoS*

При нажатии кнопки **Advanced Config -> QoS Config -> Global QoS Config**, появится страница **Port's QoS parameter configuration**.

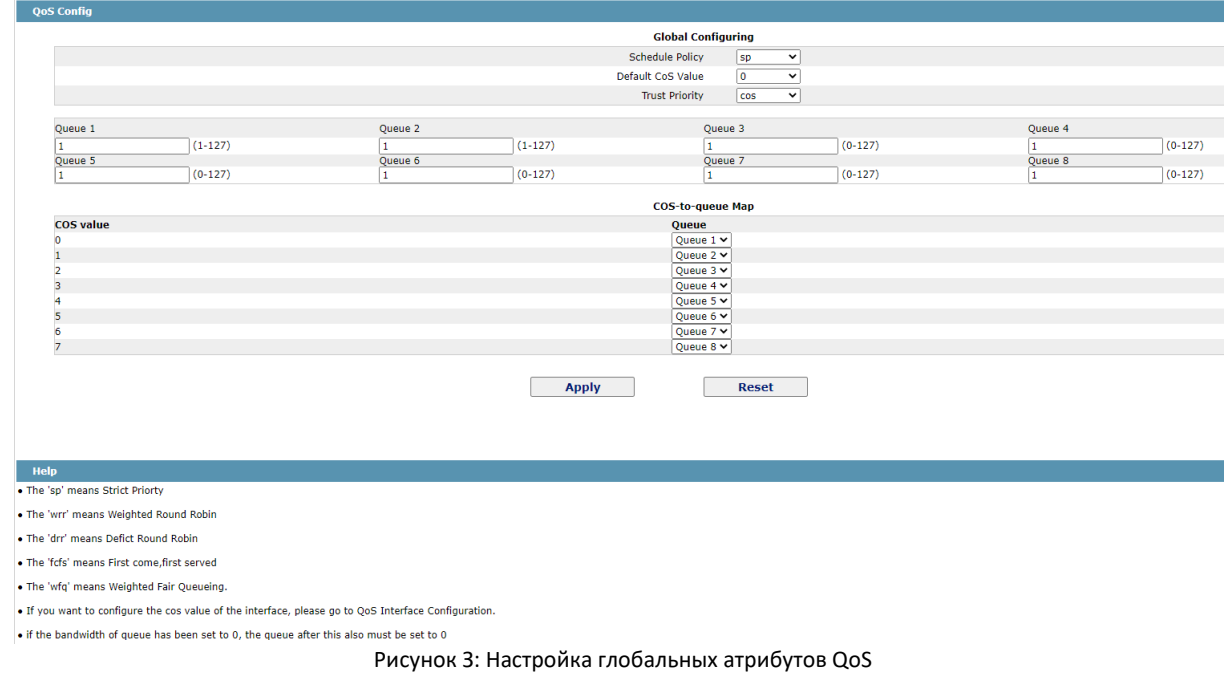

В режиме расписания WRR вы можете устанавливать веса очередей QoS. Существует 4 очереди, среди которых очередь 1 имеет наименьший приоритет, а очередь 4 имеет наивысший приоритет.

# <span id="page-37-1"></span>*6.2 Список управления доступом МАС*

#### <span id="page-37-2"></span>*6.2.1 Установка имени списка управления доступом МАС*

Если щелкнуть **Advanced Config -> MAC access list -> MAC Access List Config**, появится страница конфигурации МАС ACL.

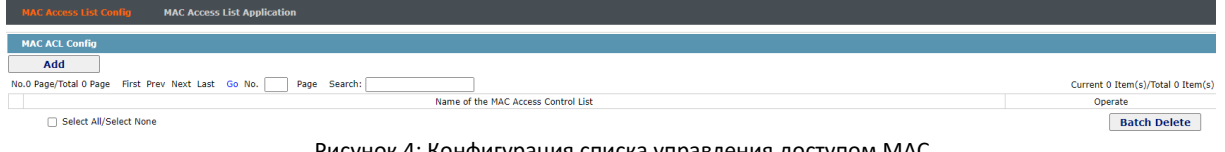

Рисунок 4: Конфигурация списка управления доступом МАС

Нажмите кнопку **Add**, чтобы добавить имя списка управления доступом МАС. Нажмите кнопку **Go Back**, чтобы удалить список управления доступом МАС.

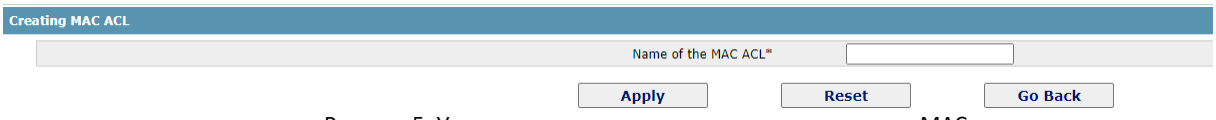

Рисунок 5: Установка имени списка управления доступом МАС

#### <span id="page-37-3"></span>*6.2.2 Настройка правил списка управления доступом МАС*

Если нажать кнопку **Edit**, появится соответствующий список управления доступом МАС и можно будет установить соответствующие правила для списка управления доступом МАС.

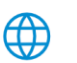

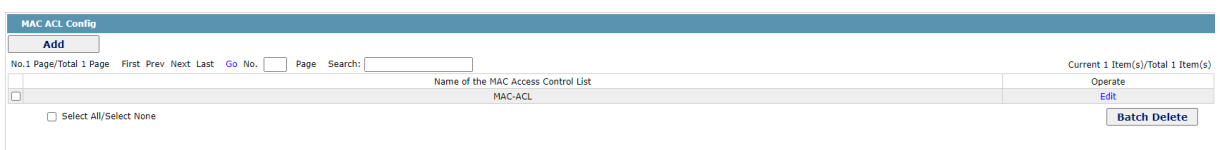

Рисунок 6: Специфическая конфигурация списка управления доступом МАС

Нажмите кнопку **Add**, чтобы добавить правило в список управления доступом МАС. Нажмите кнопку **Go Back**, чтобы удалить правило из списка управления доступом МАС.

| <b>Add MAC ACL Regulation</b> |                                |
|-------------------------------|--------------------------------|
| Add MAC ACL MAC-ACL Item      |                                |
| Authority                     | permit<br>$\checkmark$         |
| Src MAC Type*                 | any<br>$\check{ }$             |
| Src MAC*                      |                                |
| Src MAC Mask*                 |                                |
| Dst MAC Type*                 | any<br>$\checkmark$            |
| Dst MAC*                      |                                |
| Dst MAC Mask*                 |                                |
| <b>Apply</b>                  | <b>Go Back</b><br><b>Reset</b> |
| <b>Help</b>                   |                                |

Рисунок 7: Установка правил списка управления доступом МАС

### <span id="page-38-0"></span>*6.2.3 Применение списка управления доступом МАС*

Если нажать кнопку **Advanced Config -> MAC access list -> MAC Access List Application**, появится страница **Applying the MAC access control list**.

| <b>MAC ACL Application</b> |                |                    |                 |                  |  |  |  |
|----------------------------|----------------|--------------------|-----------------|------------------|--|--|--|
|                            | <b>Filters</b> | Port Type: All v   | Slot Num: All v | Name(s):<br>Help |  |  |  |
| Port                       |                | <b>Ingress ACL</b> |                 |                  |  |  |  |
| g0/1                       |                |                    |                 |                  |  |  |  |
| g0/2                       |                |                    |                 |                  |  |  |  |
| g0/3                       |                |                    |                 |                  |  |  |  |
| g0/4                       |                |                    |                 |                  |  |  |  |
| g0/5                       |                |                    |                 |                  |  |  |  |
| g0/6                       |                |                    |                 |                  |  |  |  |
| g0/7                       |                |                    |                 |                  |  |  |  |
| g0/8                       |                |                    |                 |                  |  |  |  |
| g0/9                       |                |                    |                 |                  |  |  |  |
| g0/10                      |                |                    |                 |                  |  |  |  |

Рисунок 8: Применение списка управления доступом МАС

#### <span id="page-38-1"></span>*6.3 Список управления IP-доступом*

#### <span id="page-38-2"></span>*6.3.1 Настройка имени списка управления доступом IP*

Если щелкнуть **Advanced Config -> IP access list -> IP Access List Config**, появится страница конфигурации IP ACL.

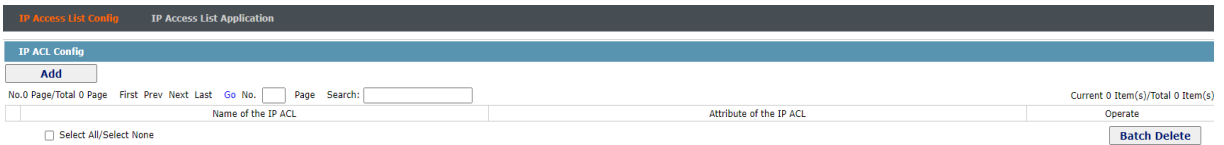

Рисунок 9: Настройка списка управления доступом IP

Нажмите кнопку **Add**, чтобы добавить имя списка управления доступом IP. Выберите тип ACL Standard или Extended. Нажмите кнопку **Go Back**, чтобы удалить список IP-управления доступом.

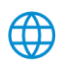

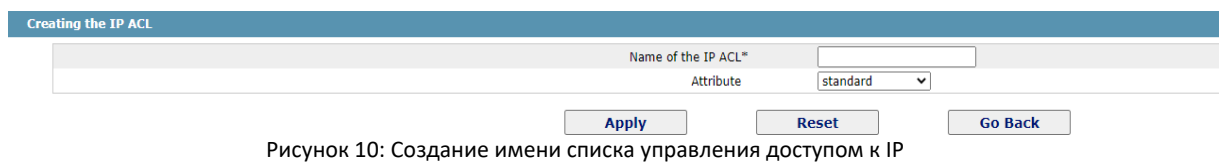

Если нажать кнопку **Modify**, появится соответствующий список IP-управления доступом, в котором можно задать соответствующие правила для списка управления IP-доступом.

<span id="page-39-0"></span>*6.3.2 Настройка правил списка управления IP-доступом*

Стандартный список управления IP доступом

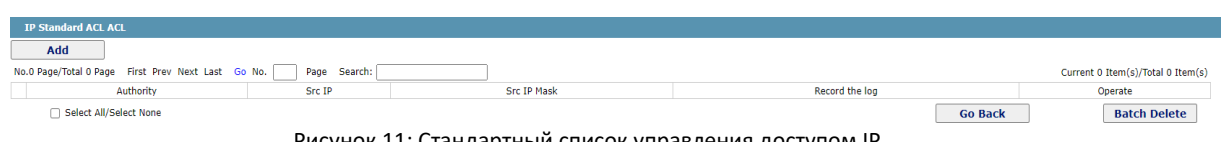

Рисунок 11: Стандартный список управления доступом IP

Нажмите кнопку **Add**, чтобы добавить правило в список управления доступом IP. Нажмите кнопку **Go Back**, чтобы удалить правило из списка управления доступом IP. Если нажать кнопку **Edit**, появится соответствующий список IP-управления доступом, в котором можно задать соответствующие правила для списка управления IP-доступом. Ad

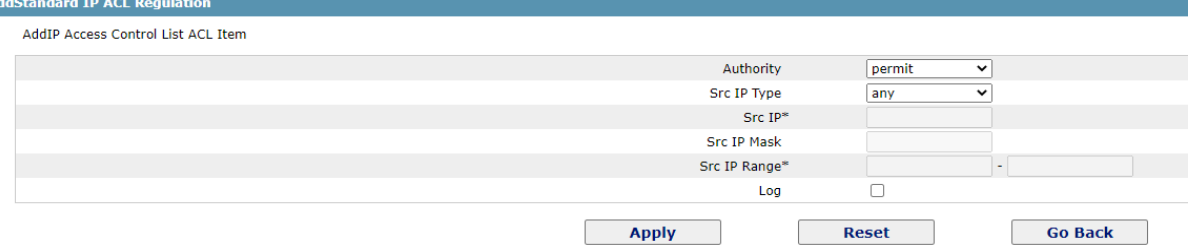

Рисунок 12: Установка правил стандартного списка управления доступом к IP

Расширенный список управления IP доступом

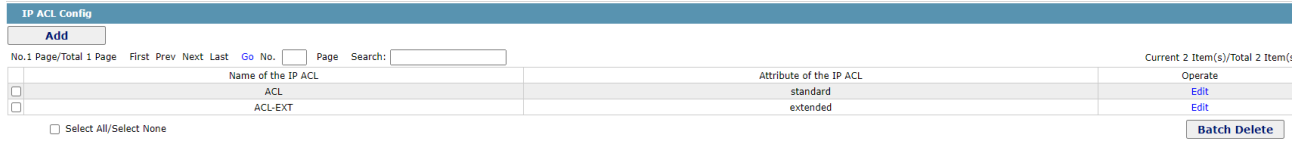

Рисунок 13: Расширенный список управления доступом по IP

Нажмите кнопку **Add**, чтобы добавить правило в список управления IPaccess. Нажмите кнопку **Go Back**, чтобы удалить правило из списка управления доступом IP. Если нажать кнопку **Edit**, появится соответствующий список IP-управления доступом, в котором можно задать соответствующие правила для списка управления IP-доступом.

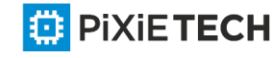

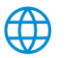

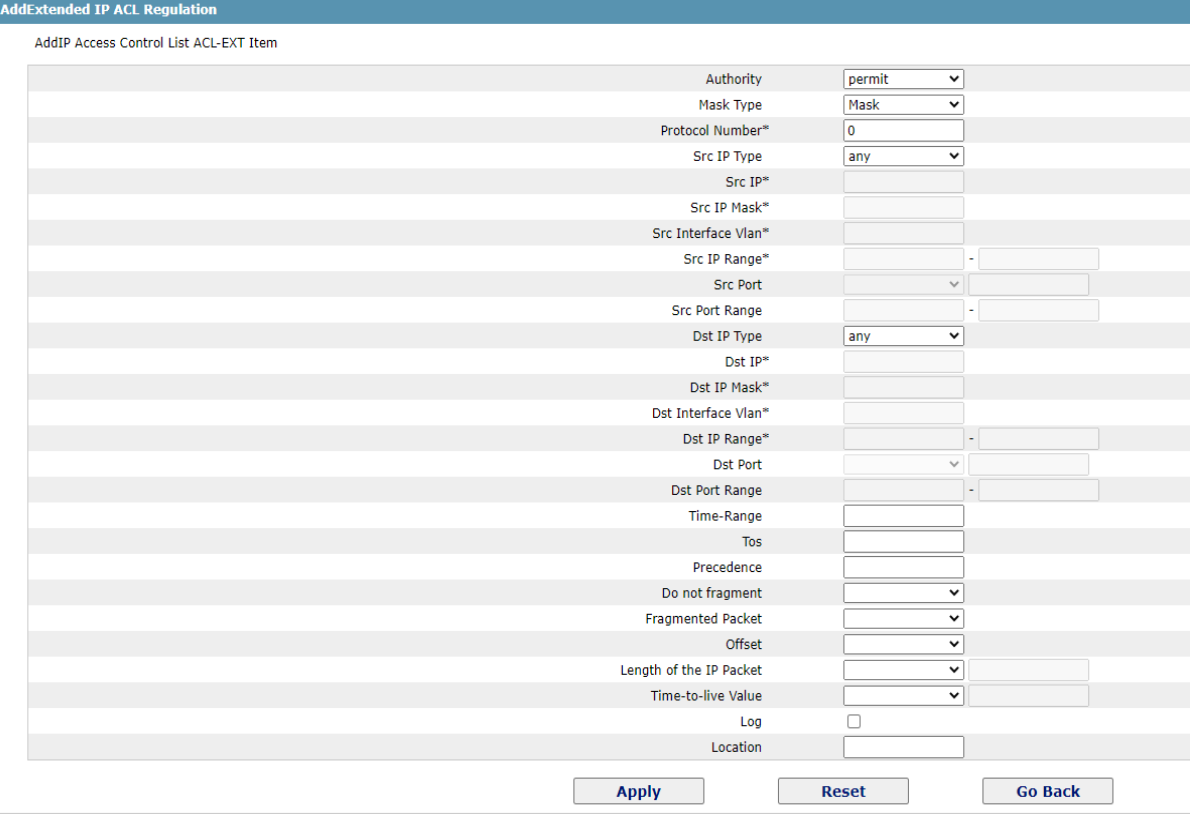

Рисунок 14: Установка правил расширенного списка управления доступом к IP

#### <span id="page-40-0"></span>*6.3.3 Применение списка управления IP-доступом*

При нажатии кнопки **Advanced Config -> IP access list -> IP Access List Application**, в появится страница **Applying the IP access control list**.

| <b>IP ACL Application</b> |                   |                  |                    |                  |  |  |  |
|---------------------------|-------------------|------------------|--------------------|------------------|--|--|--|
|                           | <b>Filters</b>    | Port Type: All v | Slot Num: All v    | Name(s):<br>Help |  |  |  |
| Port                      | <b>Egress ACL</b> |                  | <b>Ingress ACL</b> |                  |  |  |  |
| g0/1                      |                   |                  |                    |                  |  |  |  |
| g0/2                      |                   |                  |                    |                  |  |  |  |
| g0/3                      |                   |                  |                    |                  |  |  |  |
| g0/4                      |                   |                  |                    |                  |  |  |  |
| g0/5                      |                   |                  |                    |                  |  |  |  |
| g0/6                      |                   |                  |                    |                  |  |  |  |
| g0/7                      |                   |                  |                    |                  |  |  |  |
| g0/8                      |                   |                  |                    |                  |  |  |  |
| g0/9                      |                   |                  |                    |                  |  |  |  |
| g0/10                     |                   |                  |                    |                  |  |  |  |
| g0/11                     |                   |                  |                    |                  |  |  |  |
| g0/12                     |                   |                  |                    |                  |  |  |  |
| g0/13                     |                   |                  |                    |                  |  |  |  |
| q0/14                     |                   |                  |                    |                  |  |  |  |

Рисунок 15: Применение списка IP-управления доступом

#### <span id="page-40-1"></span>*6.4 HTTPS config*

Если щелкнуть **Advanced Config -> HTTPS config**, появится страница конфигурации HTTPS.

Вы можете импортировать собственный сертификат SSL и закрытый ключ.

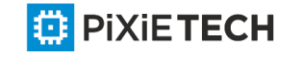

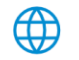

#### 42 |Расширенная конфигурация

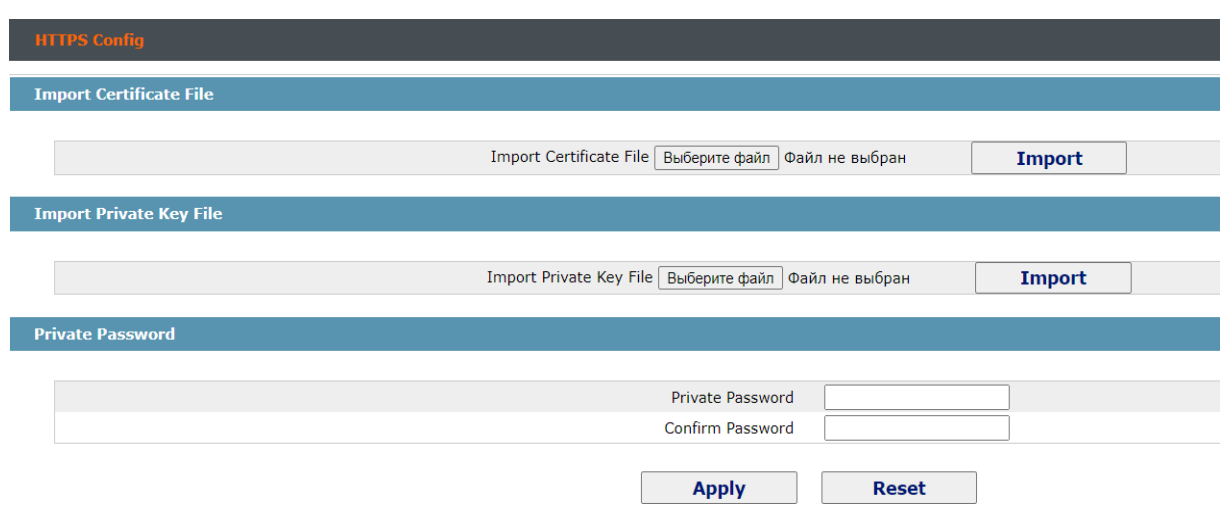

#### Рисунок 16: Конфигурация HTTPS

# <span id="page-41-0"></span>*6.5 RADIUS config*

Если щелкнуть **Advanced Config -> Radius**, появится страница Radius configuration.

Вы можете настроить Radius host и Key.

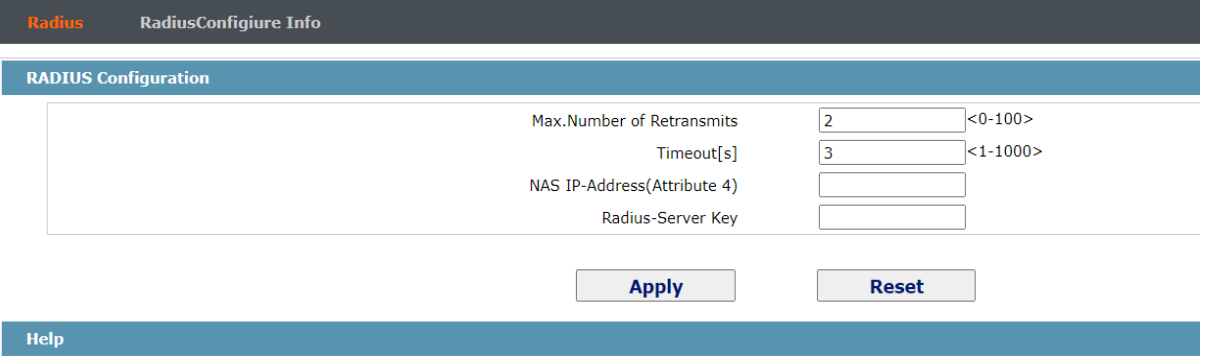

**ВНИМАНИЕ:** 1) аутентификация по RADIUS работает только в режиме CLI. В GUI режиме аутентификация работает с использованием ТОЛЬКО локального имени пользователя и пароля.

2) для работы аутентификации по RADIUS необходимо завершить конфигурацию в CLI командами AAA:

**aaa authentication login default group radius local**

**aaa authorization exec default group radius local**

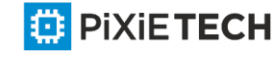

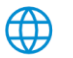

# <span id="page-42-0"></span>**Глава 7 Конфигурация Network Management**

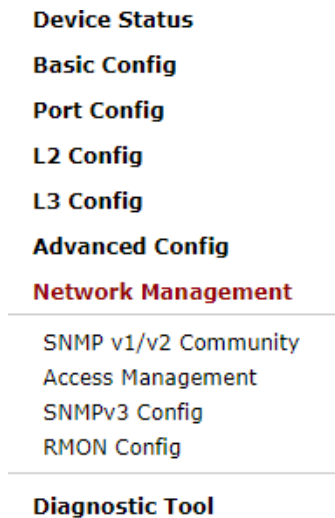

# **System Management**

Рисунок 1: Список конфигурации управления сетью

# <span id="page-42-1"></span>*7.1 Конфигурация SNMP*

Если щелкнуть **Network management Config -> SNMP management** в панели навигации, появится страница **SNMP management**, как показано на рисунке 2.

<span id="page-42-2"></span>*7.1.1 SNMP Community Management*

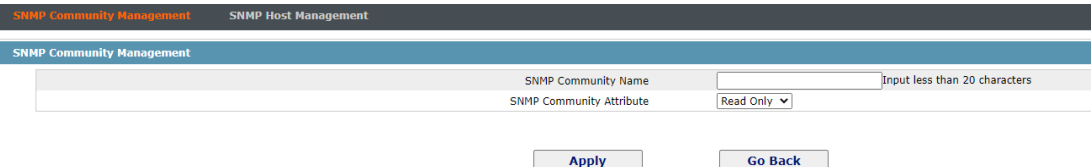

Рисунок 2: SNMP community management

На странице управления сообществом SNMP можно узнать соответствующие сведения о конфигурации сообщества SNMP.

Можно создавать, изменять или отменять сведения сообщества SNMP, а при нажатии кнопки **Add** или **Edit** можно переключиться на страницу конфигурации сообщества SNMP.

| <b>SNMP Community Management</b>                    |                               |
|-----------------------------------------------------|-------------------------------|
| <b>SNMP Community Name</b>                          | Input less than 20 characters |
| Read Only $\vee$<br><b>SNMP Community Attribute</b> |                               |
|                                                     |                               |
| <b>Go Back</b><br><b>Apply</b>                      |                               |

Рисунок 3: Параметры управления сообществом SNMP

На странице управления сообществом SNMP можно ввести имя сообщества SNMP, выбрать атрибуты сообщества SNMP, которые включают только чтение и чтение-запись.

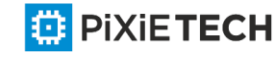

I

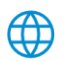

### <span id="page-43-0"></span>*7.1.2 Управление узлами SNMP*

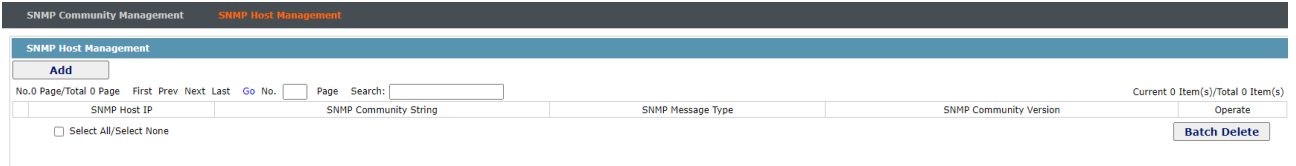

Рисунок 4: Управление хостами SNMP

На странице узла сообщества SNMP можно узнать соответствующие сведения о конфигурации узла SNMP.

Можно создать, изменить или отменить сведения о узле SNMP, а если щелкнуть **Add** или **Edit**, можно переключиться на страницу конфигурации узла SNMP.

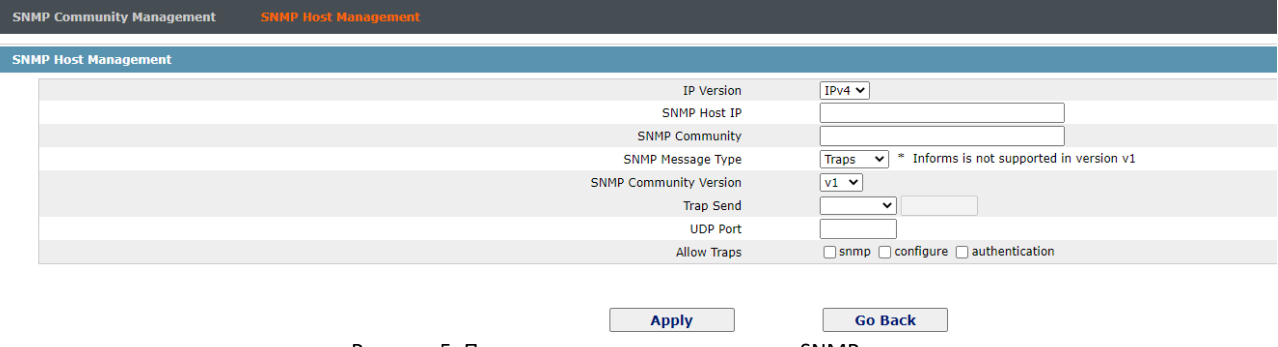

```
Рисунок 5: Параметры управления хостами SNMP
```
На странице конфигурации узла SNMP можно ввести **SNMP Host IP**, **SNMP Community**, **SNMP Message Type** и **SNMP Community Version**. **SNMP Message Type** включает в себя **Traps** и **Informs**, а в версии 1 **SNMP Message Type** не поддерживает **Informs**.

# <span id="page-43-1"></span>*7.2 RMON*

#### <span id="page-43-2"></span>*7.2.1 Конфигурация статистической информации RMON*

Если щелкнуть **Network Management Config -> RMON -> RMON Statistics -> Add**, то появится страница **RMON Statistics**.

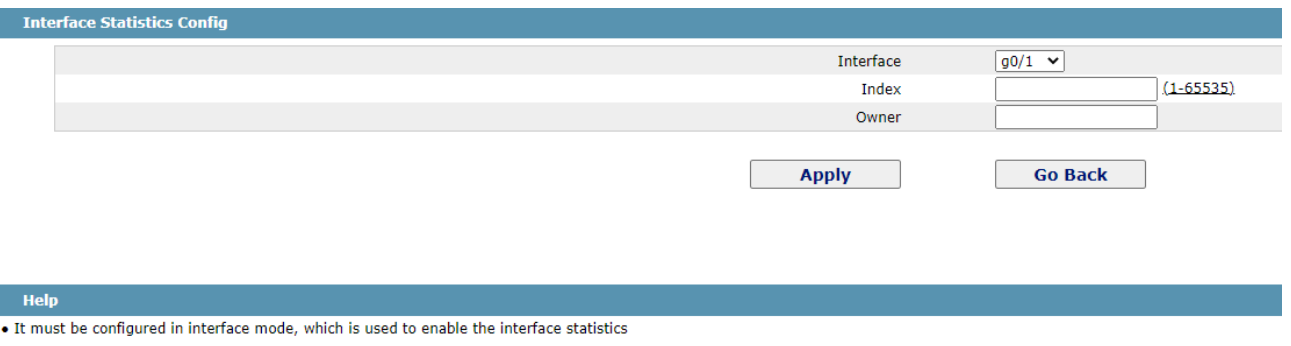

\*. The string you totally entered is less than or equal to 255 characters

Рисунок 6: Конфигурация статистической информации RMON

Необходимо настроить физический порт для приема данных монитора.

Индекс используется для определения конкретного интерфейса; если индекс совпадает с индексом предыдущего интерфейса приложения, он заменит индекс предыдущего интерфейса приложения.

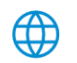

В настоящее время статистическая информация монитора может быть получена через командную строку "show rmon statistics ", но Интернет не поддерживает эту функцию.

#### <span id="page-44-0"></span>*7.2.2 Конфигурация сведений об истории RMON*

Если нажать кнопку **Network Management Config -> RMON -> RMON history -> Add**, то появится страница **RMON history**.

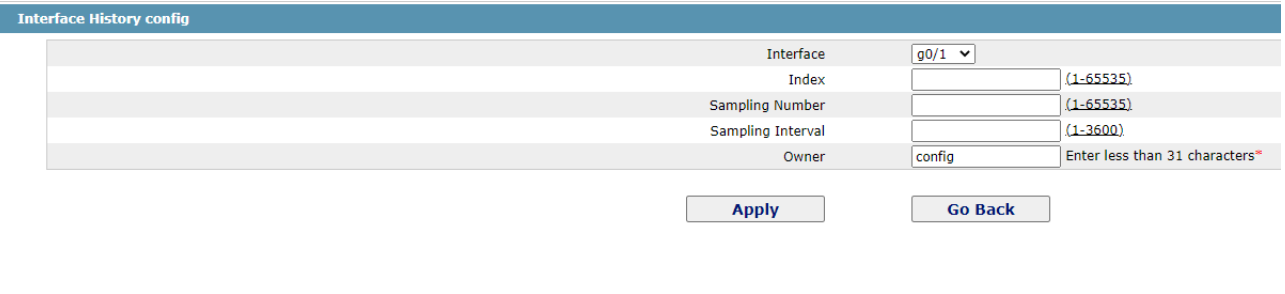

ampling Number means how many history items must be saved recently

Рисунок 7: Конфигурация информации об истории RMON

Необходимо настроить физический порт для приема данных монитора.

Индекс используется для определения конкретного интерфейса; если индекс совпадает с индексом предыдущего интерфейса приложения, он заменит индекс предыдущего интерфейса приложения.

Номер выборки означает элементы, которые должны быть зарезервированы, стандартное значение которых составляет 50.

Интервал выборки означает время между двумя сбором данных, стандартное значение которого составляет 1800.

В настоящее время статистическая информация монитора может быть получена через командную строку "show rmon history", но Веб не поддерживает эту функцию.

#### <span id="page-44-1"></span>*7.2.3 Конфигурация информации о тревоге RMON*

Если нажать кнопку **Network Management Config -> RMON -> RMON Alarm -> Add**, то появится страница **RMON Alarm**.

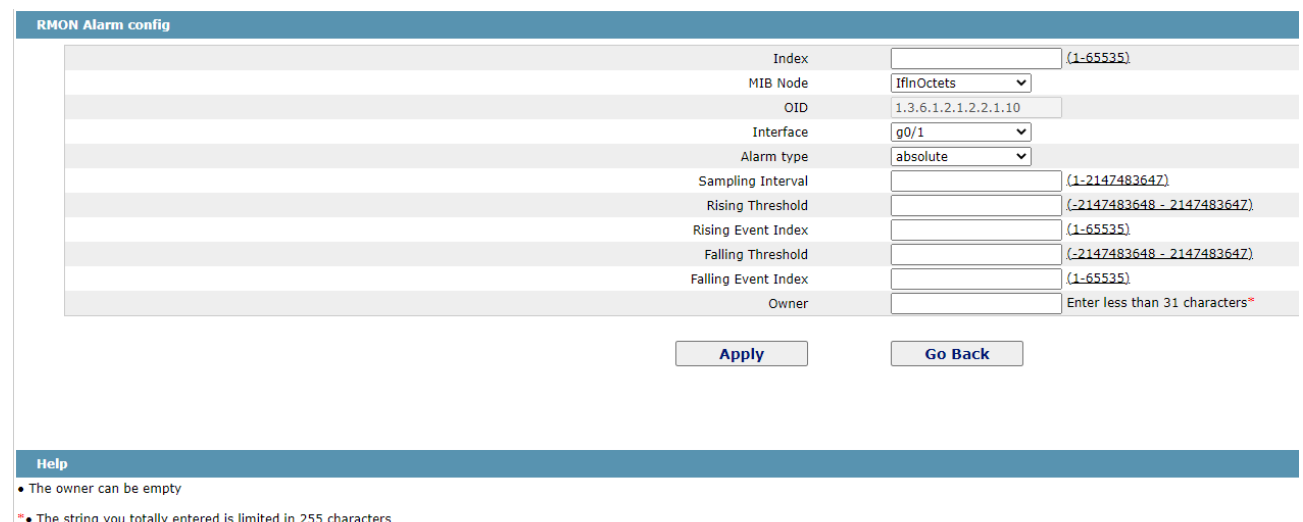

#### Рисунок 8: Настройка информации о сигнале тревоги RMON

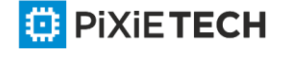

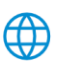

Индекс используется для идентификации конкретной информации о тревоге; если индекс совпадает с ранее примененным индексом, он заменит предыдущий.

Узел MIB соответствует OID.

Если тип тревоги является **absolute**, значение объекта MIB будет минимизировано; если тип аварийной сигнализации является **delta**, то изменение значения объекта MIB в двух пробах будет контролироваться.

Когда наблюдаемый объект MIB достигнет или превысит возрастающий порог, событие, соответствующее индексу возрастающего события, будет вызвано.

Когда наблюдаемый объект MIB достигнет или превысит падающий порог, событие, соответствующее индексу падающего события, будет вызвано.

#### <span id="page-45-0"></span>*7.2.4 Конфигурация события RMON*

Если щелкнуть **Network Management Config -> RMON -> RMON Event -> Add**, то появится страница **RMON event**.

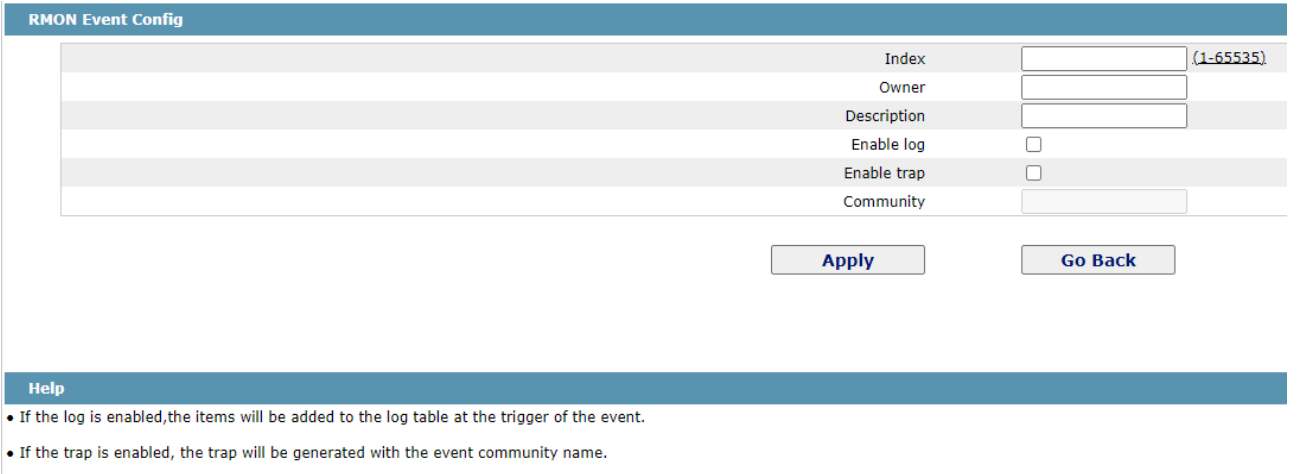

\*. The string you totally entered is less than 255 characters

Рисунок 9 Конфигурация события RMON

Индекс соответствует индексу возрастающего события и индексу падающего события, которые уже были настроены на странице **RMON alarm config**.

Владелец используется для описания описательной информации о событии.

"Enable log" означает добавить элемент информации в таблицу журнала при запуске события.

"Enable trap" означает, что ловушка будет создана, если событие вызвано.

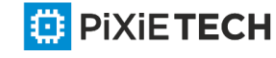

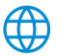

# <span id="page-46-0"></span>**Глава 8 Средства диагностики**

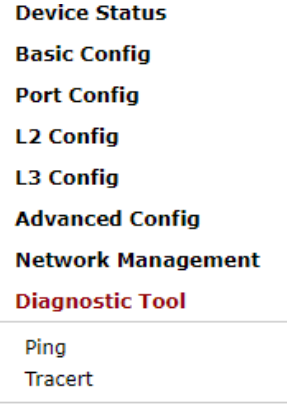

#### **System Management**

Рисунок 1: Перечень средств диагностики

### <span id="page-46-1"></span>*8.1 Пинг*

#### <span id="page-46-2"></span>*8.1.1 Пинг*

Если щелкнуть **Diagnosis Tools -> Ping**, появится страница **Ping**.

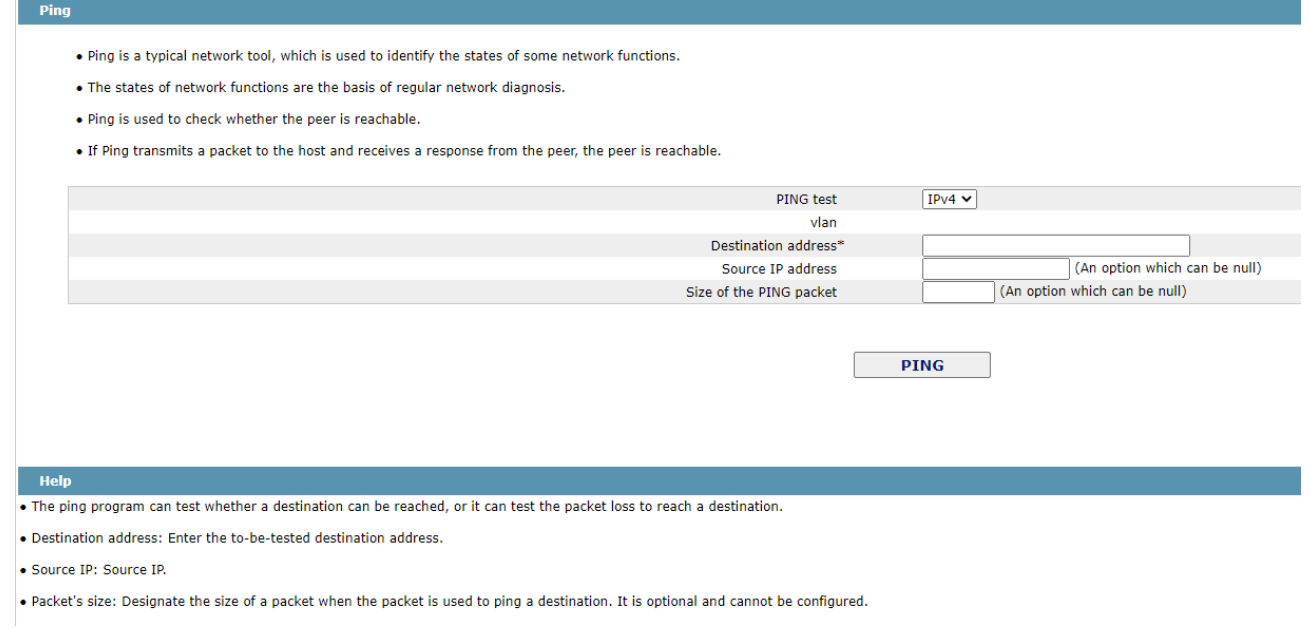

Рисунок 2 Ping

Ping используется для проверки, соединяет ли коммутатор другие устройства.

Если необходимо провести тест Ping, введите IP-адрес в текстовом поле "Destination address", например, IP-адрес компьютера, а затем нажмите кнопку "PING". Если коммутатор соединяет ваш введенный адрес, устройство может быстро вернуть вам результат тестирования; если нет, то устройству потребуется немного больше времени, чтобы вернуть результат теста.

"Source IP address" используется для задания исходного IP-адреса, который переносится в пакете Ping.

"Size of the PING packet" используется для задания длины пакета Ping, который передается устройством.

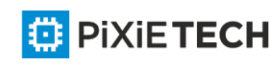

# <span id="page-47-0"></span>*8.2 Трассировочный маршрут*

# <span id="page-47-1"></span>*8.2.1 Трассировочный маршрут*

Если щелкнуть **Diagnosis Tools -> Tracert**, появится страница **Traceroute**.

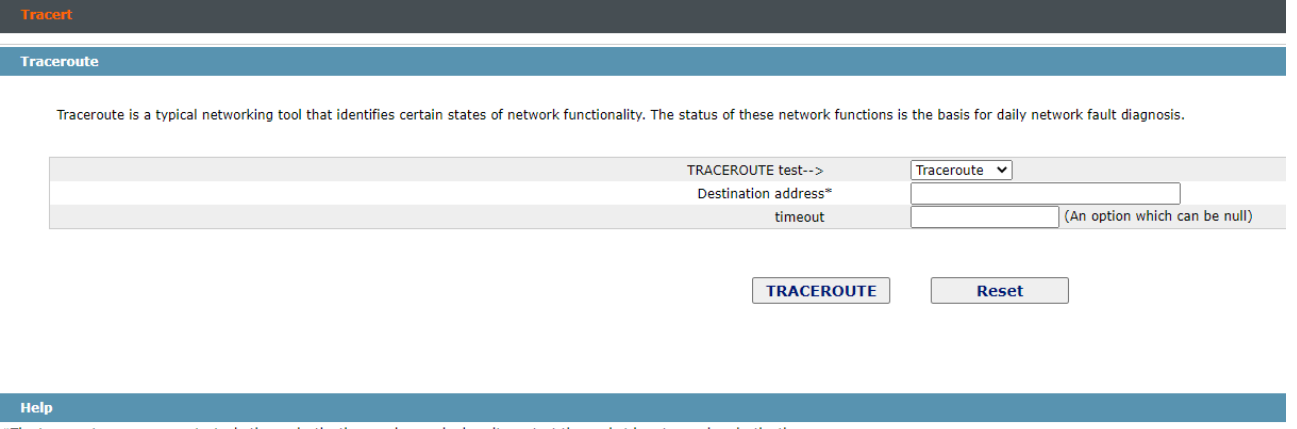

#The traceroute program can test whether a destination can be reached, or it can test the packet loss to reach a destination.

#Destination address: Enter the to-be-tested destination address.

Рисунок 2: Трассировка

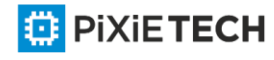

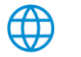

# <span id="page-48-0"></span>**Глава 9 System Management**

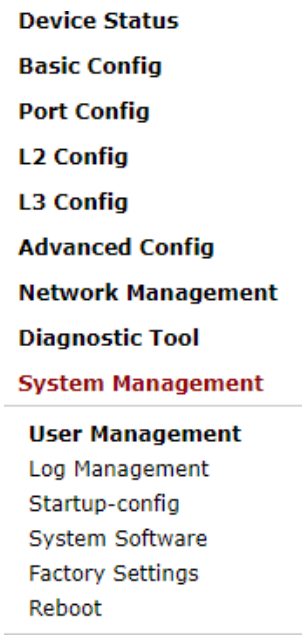

Рисунок 1: Навигационный список по управлению системой

#### <span id="page-48-1"></span>*9.1 Управление пользователями*

### <span id="page-48-2"></span>*9.1.1 Список пользователей*

Если щелкнуть **System Manage -> User Management**, появится страница **User Management**.

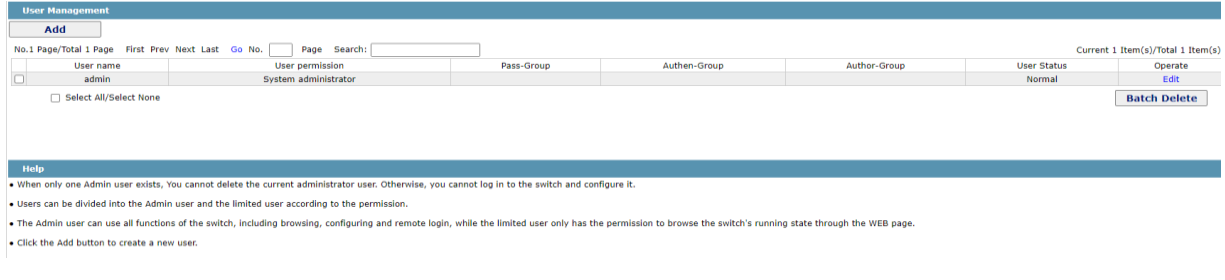

Рисунок 2: Список пользователей

Вы можете нажать кнопку "Add", чтобы создать нового локального пользователя.

Чтобы изменить разрешение или пароль входа, нажмите кнопку "Изменить" справа от списка пользователей.

#### Примечание:

1. Убедитесь, что в системе есть хотя бы один системный администратор, чтобы можно было управлять устройствами через Интернет.

2. Ограниченный пользователь может просматривать только состояние устройства.

В текстовом поле "User name" введите имя, содержащее буквы, цифры и символы, кроме "?", "&", "#" и символа "Space".

В текстовом поле "Password" введите пароль входа в систему, а в текстовом поле "Подтверждение пароля" снова введите этот пароль входа.

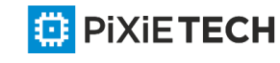

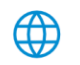

В выпадающем поле "User permission" задаётся разрешение пользователя. Пользователь " System administrator" может просматривать состояние устройства и выполнять соответствующие настройки, в то время как ограниченный пользователь может просматривать только состояние устройства.

#### <span id="page-49-0"></span>*9.2 Управление журналами*

Если щелкнуть **System Manage -> Log Manage**, появится страница **Log Management**.

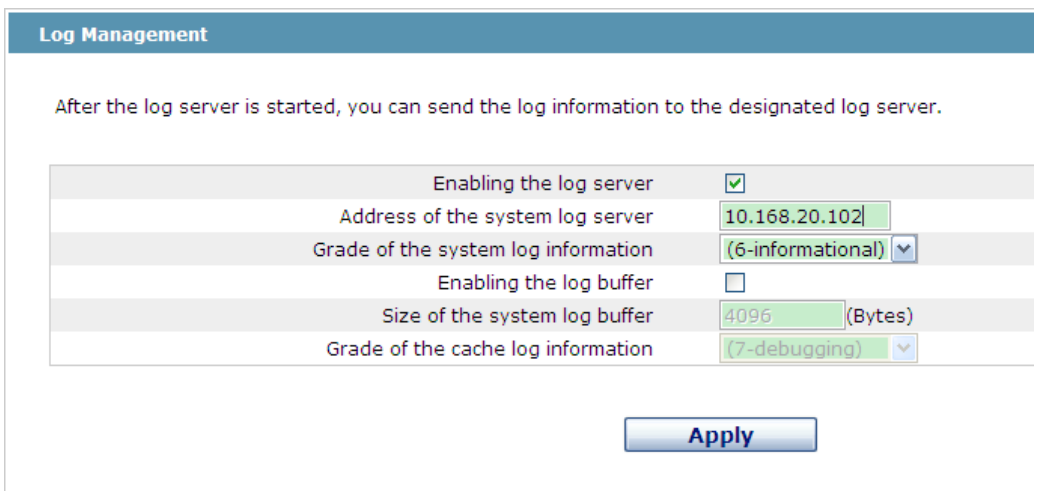

Рисунок 4: Управление журналами регистрации данных

Если выбран параметр "Enabling the log server", устройство передаст информацию журнала назначенному серверу. В этом случае необходимо ввести адрес сервера в текстовое поле "Address of the system log server" и выбрать класс журнала в выпадающем поле " Grade of the system log information ".

Если выбран параметр "Enabling the log buffer", устройство запишет информацию журнала в память. Войдя на устройство через порт консоли или Telnet, вы можете запустить команду "show log" для просмотра журналов, которые сохраняются на устройстве. Сохраненные в памяти данные журнала будут потеряны после перезагрузки. Пожалуйста, введите размер буферной области в текстовое поле "Size of the system log buffer" и выберите класс кэшированного журнала в выпадающем поле "Grade of the cache log information".

#### <span id="page-49-1"></span>*9.3 Управление файлами конфигурации*

При нажатии кнопки **System Management -> Startup-config**, появится страница **Startup-config**.

#### <span id="page-49-2"></span>*9.3.1 Экспорт сведений о конфигурации*

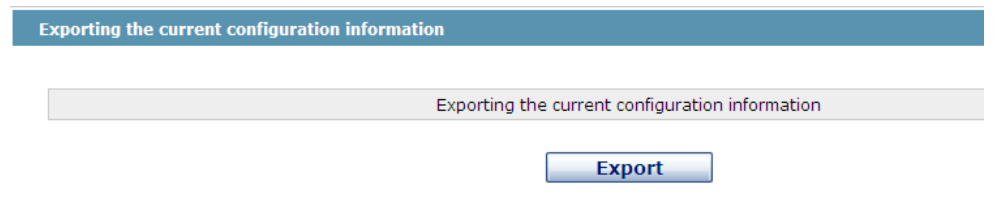

Рисунок 5: Экспорт файла конфигурации

Текущий конфигурационный файл может быть экспортирован, сохранен на диске компьютера или в мобильном устройстве хранения данных в качестве резервного файла.

Для экспорта конфигурационного файла нажмите кнопку "Export", а затем выберите опцию "Save" в диалоговом окне загрузки.

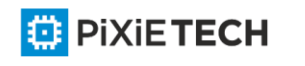

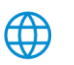

Имя конфигурационного файла по умолчанию - "startup-config", но вам предлагается установить его на легко запоминающееся имя.

#### <span id="page-50-0"></span>*9.3.2 Импорт сведений о конфигурации*

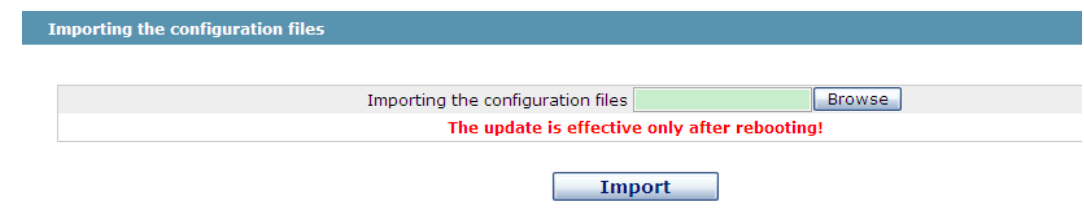

Рисунок 6: Импорт файлов конфигурации

Можно импортировать конфигурационные файлы с компьютера на устройство и заменить файл конфигурации, который используется в настоящее время. Например, импортируя файлы конфигурации резервного копирования, можно восстановить устройство до конфигурации предыдущего момента.

Примечание:

1.Убедитесь, что импортированный конфигурационный файл имеет законный формат конфигурационного файла с незаконным форматом не может привести к нормальному запуску устройства.

2.Если ошибка возникает во время процесса импорта, попробуйте позже или нажмите кнопку "**Save All**", чтобы устройство восстановило конфигурационный файл с текущей конфигурацией, избегая неполного файла и аномалии устройства.

3.После импорта файла конфигурации, если вы хотите использовать импортированный файл конфигурации немедленно, не нажмите кнопку "**Save All**", а перезагрузите устройство напрямую.

#### <span id="page-50-1"></span>*9.4 Управление программным обеспечением*

Если щелкнуть **System Management -> System Software**, появится страница управления программным обеспечением.

#### <span id="page-50-2"></span>*9.4.1 Резервное копирование программного обеспечения*

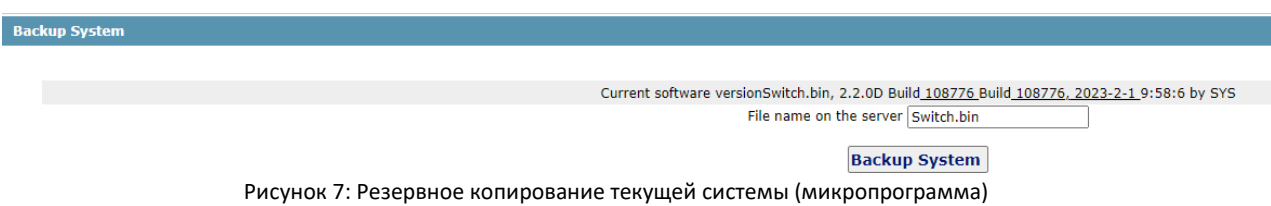

На этой странице отображается текущая версия программного обеспечения. Если вы хотите создать резервную копию системы, пожалуйста, нажмите кнопку "**Backup System**"; затем в браузере появится диалоговое окно загрузки файла; нажмите кнопку "**Save**", чтобы сохранить файл IOS на диск компьютера, мобильного устройства хранения или другого сетевого местоположения.

Примечание:

Имя системного файла по умолчанию - "switch.bin", но рекомендуется изменить это имя на имя, которое можно прочитать и найти.

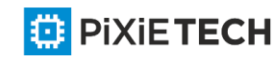

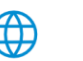

### <span id="page-51-0"></span>*9.4.2 Обновление программного обеспечения*

Примечание:

1. Пожалуйста, убедитесь, что ваша обновленная система соответствует типу устройства, потому что совместимая система не приведет к нормальному запуску устройства.

2. Обновление FW, вероятно, занимает от одной до двух минут; при нажатии кнопки "Upgrade" файлы FW будут загружены на устройство.

3. Если во время обновления возникают ошибки, пожалуйста, не перезапускайте устройство или не отключите питание устройства, или устройство не может быть запущено. Пожалуйста, попробуйте обновить еще раз.

4. После обновления, пожалуйста, сохраните конфигурацию, а затем перезапустите устройство для запуска нового FW.

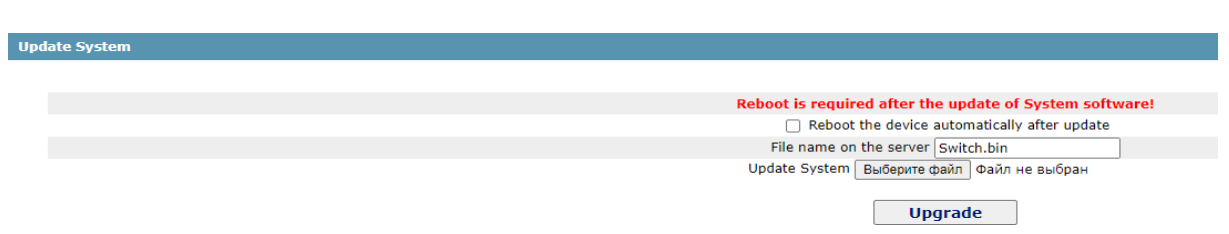

Рисунок 8: Обновление программного обеспечения для системы

Модернизированная система всегда используется для решения уже известных проблем или для совершенствования конкретной функции. Если устройство работает нормально, не обновляйте системное программное обеспечение часто.

Если его нужно обновить, введите полный путь к новым системным файлам в текстовом поле выше "**Update System**" или нажмите кнопку "**Browsing**" и выберите новые файлы FW на вашем компьютере, а затем нажмите кнопку "**Upgrade**".

#### <span id="page-51-1"></span>*9.5 Заводские настройки*

Если щелкнуть **System Management -> Factory settings**, появится страница **Restore the original settings**.

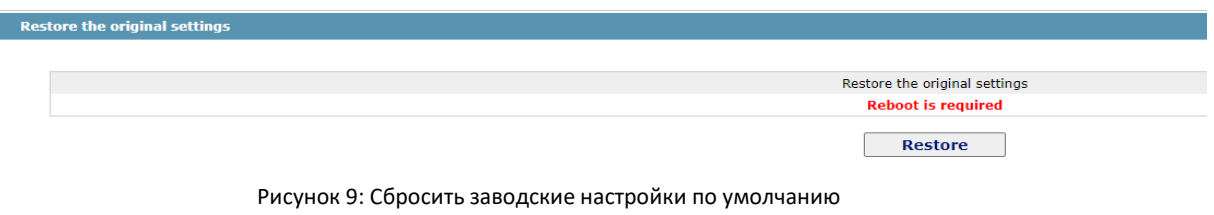

Примечание:

1.Если нажать кнопку "Restore", текущая конфигурация будет заменена исходной конфигурацией, которая вступит в силу после перезагрузки.

2.Перед перезагрузкой устройство все еще работает под текущей конфигурацией, и если нажать кнопку "Save All", текущая конфигурация заменит первоначальную конфигурацию. Таким образом, первоначальная конфигурация не может вступить в силу после перезагрузки.

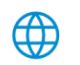

3.После завершения перезагрузки и вступления в силу исходной конфигурации автоматически запускается веб-доступ устройства. Адрес Vlan 1 - 192.168.0.1/255.255.0.0, имя пользователя и пароль - "admin".

Чтобы сбросить заводские настройки по умолчанию нажмите кнопку "Restore", а затем перезагрузите устройство.

#### <span id="page-52-0"></span>*9.6 Перезагрузка устройства*

Если щелкнуть **System Management -> Reboot Device**, появится страница **Rebooting.**

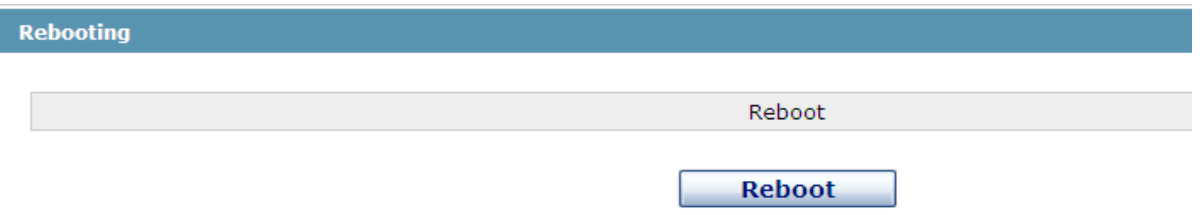

Рисунок 10: Перезагрузка устройства

Если необходимо перезагрузить устройство, сначала убедитесь, что измененная конфигурация устройства уже сохранена, а затем нажмите кнопку "Reboot".

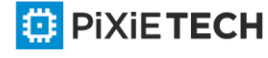

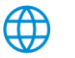